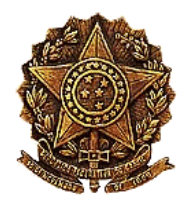

# **MANUAL DO SISTEMA DE SOLICITAÇÃO E ACOMPANHAMENTO DE TRABALHO DA CONSULTORIA DE ORÇAMENTO E FISCALIZAÇÃO FINANCEIRA - SISCONOF**

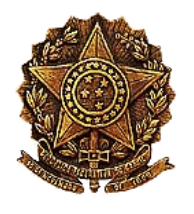

# **Sumário**

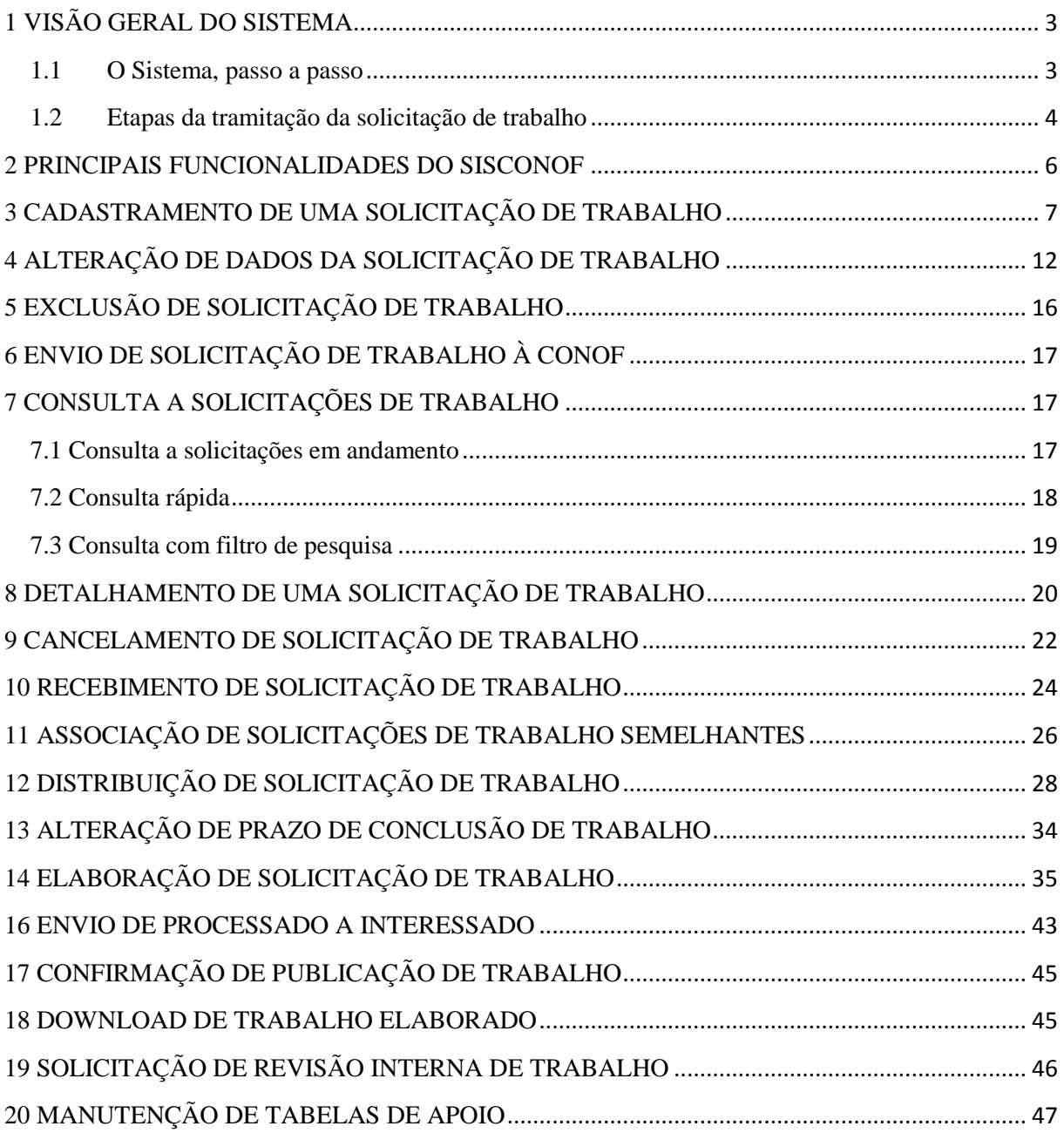

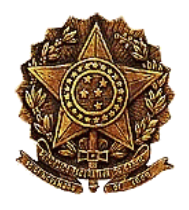

# <span id="page-2-0"></span>**1 VISÃO GERAL DO SISTEMA**

O Sistema de Solicitação e Acompanhamento de Trabalhos da CONOF - SISCONOF tem por finalidade a automação do cadastramento das solicitações de trabalho encaminhadas à Consultoria de Orçamento e Fiscalização Financeira (CONOF) e o controle da tramitação dessas solicitações no âmbito da Consultoria.

O solicitante, deputado ou comissão, por intermédio de pessoas lotadas no gabinete ou comissão, poderá incluir solicitações e acompanhar a sua tramitação na CONOF. Este usuário se logará no Sistema utilizando o mesmo código de usuário e senha da Redecamara.

#### <span id="page-2-1"></span>**1.1 O Sistema, passo a passo**

O cadastramento e a tramitação de uma solicitação de trabalho envolvem os seguintes passos:

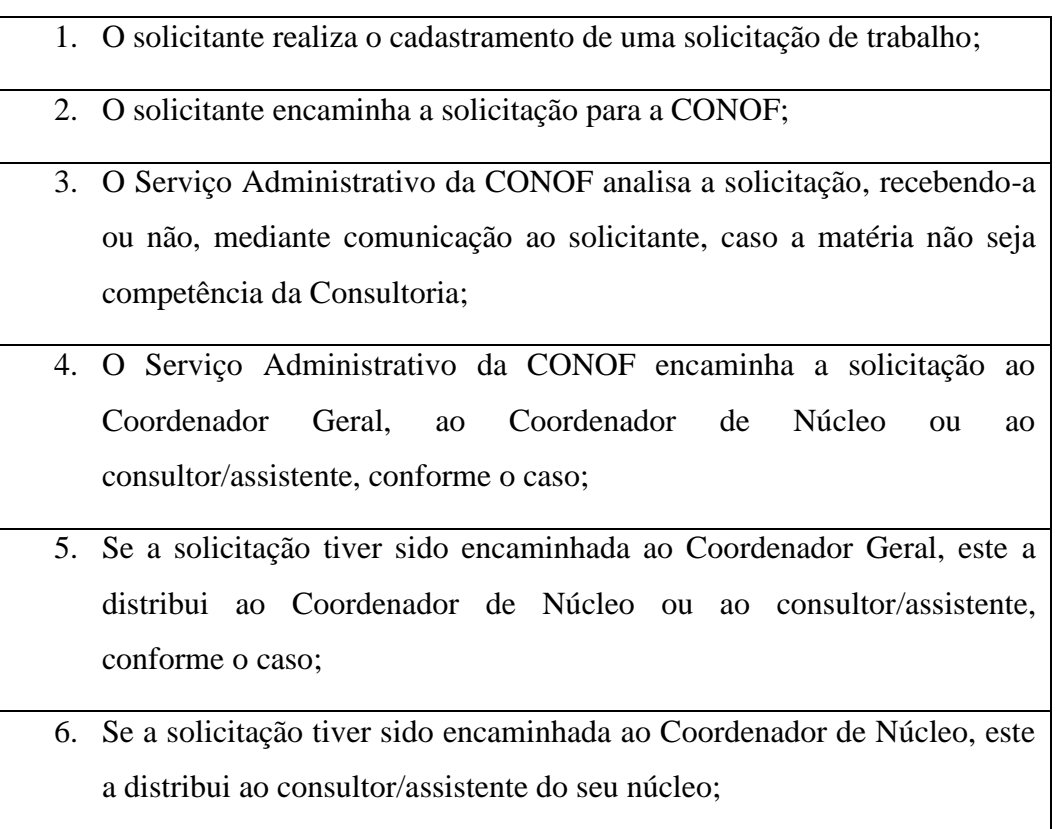

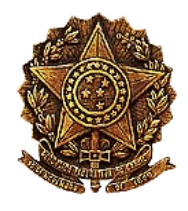

- 7. O consultor/assistente elabora o trabalho;
- 8. Opcionalmente, o consultor/assistente pode encaminhar a solicitação para que o coordenador geral analise/revise o trabalho;
- 9. O coordenador geral responsável pela análise do trabalho fará os comentários que entender pertinente e o devolverá ao consultor/assistente ou, se não houver nenhum ajuste a fazer, poderá encaminhar o trabalho elaborado diretamente ao solicitante ou à CONLE;
- 10. Se o trabalho tiver sido devolvido ao consultor/assistente, ele, se estiver de acordo com as sugestões apresentadas, efetuará os ajustes e encaminhará o trabalho ao solicitante ou à CONLE;;
- 11. O trabalho concluído será encaminhado por *e-mail* ao interessado e, simultaneamente, será disponibilizado para *download* no Sistema;
- 12. Os estudos, notas técnicas, artigos etc., se não houver restrição da parte do solicitante, poderão ser publicados no site da CONOF;

13. Caso exista processado, este será devolvido ao solicitante ou à CONLE.

#### <span id="page-3-0"></span>**1.2 Etapas da tramitação da solicitação de trabalho**

As etapas de tramitação da solicitação são as seguintes:

- **Cadastrada**: solicitação cadastrada e aguardando envio à Consultoria de Orçamento;
- **Análise de recebimento**: Aguardando análise de recebimento pela Consultoria de Orçamento;
- **Distribuição (S.A.)**: Aguardando distribuição do trabalho pelo Serviço Administrativo;
- **Distribuição (Coord. Geral):** Aguardando distribuição do trabalho pelo Coordenador Geral;

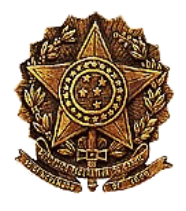

- **Distribuição (Núcleo)**: Aguardando distribuição do trabalho pelo Coordenador de Núcleo Temático;
- **Elaboração/ajustes**: Aguardando elaboração/ajustes no trabalho solicitado;
- **Análise de trabalho**: Aguardando análise pelo Coordenador Geral de trabalho elaborado;
- **Trabalho concluído**: Conclusão da elaboração do trabalho
- **Publicação/Processado**: Aguardando publicação do trabalho e encaminhamento de processado;
- **Aguardando publicação**: Aguardando publicação do trabalho elaborado no portal da Consultoria de Orçamento;
- **Distribuição para revisão (Coord.Geral)**: Aguardando distribuição para revisão interna pelo Coordenador Geral, caso necessário;
- **Distribuição para revisão (Coord.Núcleo)**: Aguardando distribuição para revisão interna pelo Coordenador de Núcleo, caso necessário;
- **Revisão interna**: Em revisão interna do trabalho por consultores da Consultoria de Orçamento para ajustes, caso necessário;
- **Encaminhar processado**: Aguardando encaminhamento de processado ao destinatário;
- **Não recebida pela CONOF**: Solicitação de trabalho não recebida pela Consultoria de Orcamento:
- **Cancelada**: Solicitação cancelada;
- **Concluída**: Solicitação encerrada com trabalho elaborado.

**IMPORTANTE.** Cabe salientar que, para efeito do Sistema, são considerados solicitantes os parlamentares e as comissões. Os usuários lotados nos respectivos gabinetes ou comissões verão todas as solicitações de trabalho daquele solicitante, independente de quem as cadastrou.

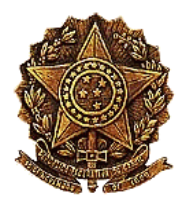

### <span id="page-5-0"></span>**2 PRINCIPAIS FUNCIONALIDADES DO SISCONOF**

Dentre as funcionalidades disponíveis, podemos citar:

- 1. Cadastramento de uma solicitação de trabalho;
- 2. Alteração de dados da solicitação de trabalho;
- 3. Exclusão da solicitação de trabalho;
- 4. Envio de solicitação de trabalho à CONOF;
- 5. Consulta a solicitações de trabalho;
- 6. Detalhamento da solicitação de trabalho;
- 7. Recebimento da solicitação de trabalho;
- 8. Distribuição da solicitação de trabalho;
- 9. Pelo Serviço Administrativo;
- 10. Pela Coordenação Geral;
- 11. Pela Coordenação de núcleo;
- 12. Elaboração da solicitação de trabalho;
- 13. Análise da solicitação de trabalho;
- 14. Cancelamento da solicitação de trabalho;
- 15. Envio de processado a interessado;
- 16. Confirmação de publicação de trabalho
- 17. *Download* do trabalho;
- 18. Associação de solicitações de trabalho semelhantes;
- 19. Alteração de prazo da solicitação de trabalho;
- 20. Manutenção das tabelas de apoio;
	- a. Manutenção de dados de comissões;
	- b. Manutenção de grupo e funcionalidade;
	- c. Manutenção de grupo e usuário;
	- d. Manutenção de justificativa de cancelamento;

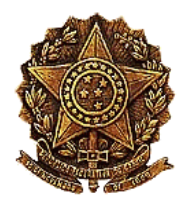

- e. Manutenção de justificativa de não recebimento;
- f. Manutenção de tipo de etapa;
- g. Manutenção de tipo de trabalho;
- 21. Solicitação de revisão do trabalho à CONOF.

A seguir detalharemos as funcionalidades existentes no sistema a fim de proporcionar visão abrange dessa importante ferramenta de trabalho ora colocada à disposição dos Gabinetes e Comissões. Quaisquer dúvidas ou sugestões, solicitamos o obséquio de informar à CONOF para que possamos aperfeiçoar o Manual ou o próprio Sistema, se for o caso.

### <span id="page-6-0"></span>**3 CADASTRAMENTO DE UMA SOLICITAÇÃO DE TRABALHO**

Para cadastramento de uma solicitação de trabalho, deve-se clicar no item de menu "Solicitação de trabalho" e opção "Nova solicitação".

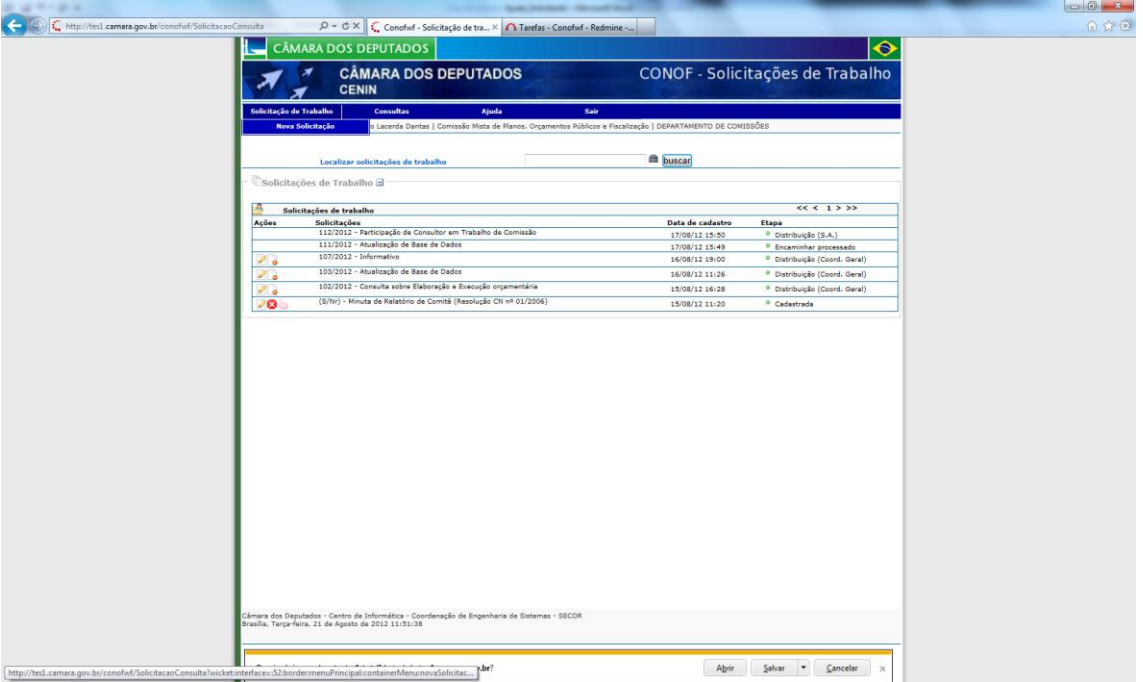

O sistema abrirá uma página como a apresentada abaixo com os seguintes campos:

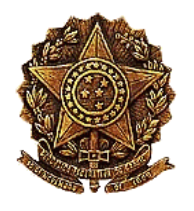

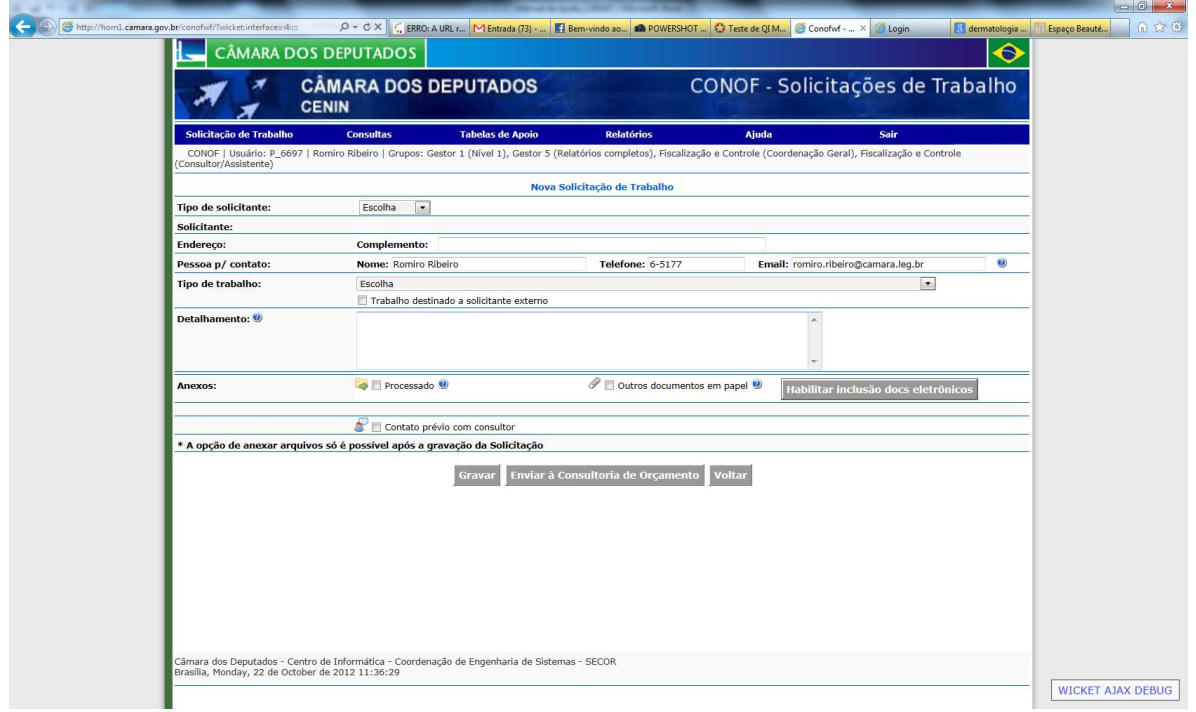

**Tipo de solicitante**: campo de múltipla escolha, contendo uma das seguintes opções: "Deputado", "Comissão", "Consultoria" e "Outros". A opção "consultoria" deve ser utilizada quando o trabalho visa atender a uma demanda interna da CONOF. A opção "outros" deve ser utilizada quando o trabalho visa atender a demanda de outro órgão interno, não contemplado nas opções anteriores, ou externo.

#### **Solicitante:**

**Nome do solicitante**: dependendo do tipo de solicitante, esse campo apresenta variações em sua forma de entrada de dados:

- Se tipo de solicitante informado for "deputado": campo de seleção com a lista de deputados desta legislatura;
- Se tipo de solicitante informado for "comissão": campo de seleção com a lista de comissões ativas cadastradas no sistema;

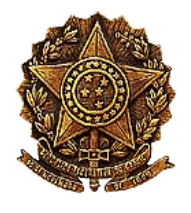

- Se tipo de solicitante informado for "consultoria": campo não editável com a informação "Consultoria";
- Se tipo de solicitante informado for "outros": campo editável com o nome do órgão, interno ou externo à CD.

**Legenda**: campo contendo a legenda ao qual pertence o solicitante. Aparece para os tipos "deputado" e "outros". Para o caso de "deputado", o campo virá preenchido e não será editável.

**UF**: campo contendo a UF ao qual pertence o solicitante. Aparece para os tipos "deputado" e "outros". Para o caso de "deputado", o campo virá preenchido e não será editável.

**Ramal:** campo contendo o ramal do solicitante". No caso de "consultoria", "deputado" ou "comissão", o campo virá preenchido e não será editável nos dois últimos casos.

**E-mail:** campo contendo o(s) e-mail(s) institucional do solicitante". Para o caso de "consultoria", "deputado" ou "comissão", o campo virá preenchido e não será editável nos dois últimos casos.

**Endereço**:

**Gabinete/sala**: campo contendo o número do gabinete ou sala do solicitante. Para o caso de "consultoria", "deputado" ou "comissão", o campo virá preenchido e não será editável nos dois últimos casos.

**Anexo**: campo contendo o anexo do solicitante. Para o caso de "consultoria", "deputado" ou "comissão", o campo virá preenchido e não será editável nos dois últimos casos.

**Complemento**: campo editável contendo o complemento do endereço do solicitante.

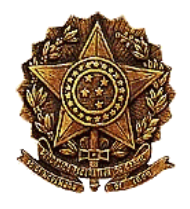

#### **Pessoa para contato**:

**Nome**: campo editável contendo o nome da pessoa para contato em nome do solicitante. Já vem inicialmente preenchido com o nome do usuário logado no sistema.

**Telefone**: campo editável contendo o telefone da pessoa para contato em nome do solicitante. Já vem inicialmente preenchido com o telefone do usuário logado no sistema.

**E-mail**: campo editável contendo o e-mail d da pessoa para contato em nome do solicitante. Já vem inicialmente preenchido com o e-mail do usuário logado no sistema. Pode ser preenchido com um ou mais e-mails, separados por ponto-e-vírgula.

**Tipo de trabalho**: campo de seleção obrigatório em que o usuário deve selecionar o tipo de trabalho que corresponde à solicitação que está sendo cadastrada.

**Trabalho destinado a solicitante externo**: campo opcional que deve ser marcado quando o trabalho visa atender a algum órgão externo à CD.

**Número/ano da proposição**: campo editável e de preenchimento obrigatório caso o tipo de trabalho selecionado envolva uma proposição.

**Botão "Pesquisar"**: deve ser clicado após informar o nº e ano da proposição a fim de que seja validada a proposição na base de dados do SILEG. Caso o usuário informe uma proposição que não existe o sistema exibirá uma mensagem "Proposição  $\langle n^{\circ}/ano \rangle$  não encontrada".

**Ementa**: campo não editável contendo a ementa da proposição, preenchido após o usuário clicar no botão "Pesquisar".

**Detalhamento**: campo editável opcional no qual o usuário registrará algumas orientações para elaboração do trabalho pela CONOF.

**Anexos**: documentos que serão encaminhados à CONOF para subsidiar a elaboração do trabalho.

**Processado**: o processado é o documento físico da proposição (processo). O usuário deve marcar essa opção caso a solicitação de trabalho envolva uma proposição que

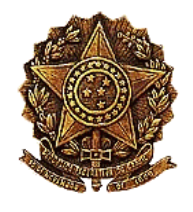

tenha um processado, o qual deverá ser encaminhado para a CONOF imediatamente após o envio da solicitação de trabalho. A CONOF aguardará o recebimento do processado para efetuar o recebimento da solicitação de trabalho.

**Outros documentos em papel**: o usuário deve marcar essa opção caso tenha outros documentos em papel a serem encaminhados à CONOF que subsidiem a elaboração do trabalho.

**Botão "Habilitar inclusão de docs eletrônicos"**: só deverá ser acionado no caso de existirem documentos eletrônicos a serem anexados à solicitação. O Serviço Administrativo da CONOF aguardará o recebimento de tais documentos para efetuar o recebimento da solicitação de trabalho. Como alternativa, tais documentos poderão ser scaneados e anexados à solicitação de trabalho por meio do botão "Habilitar inclusão de docs eletrônicos", adiante descrito.

> **IMPORTANTE:** ao clicar neste botão o sistema salva a solicitação de trabalho automaticamente para permitir a inclusão do documento eletrônico. Neste caso, a solicitação ficará pendente no Sistema até a sua remessa à CONOF ou a sua exclusão, caso o usuário desista desta solicitação.

**Contato prévio com o consultor**: o usuário deve marcar esta opção caso queira um contato prévio com o consultor para a elaboração do trabalho.

**Permite publicação**: caso o usuário não se oponha à publicação do trabalho elaborado pela CONOF, deverá marcar esta opção. Esta opção está disponível apenas para estudos, notas técnicas e informativos. As minutas de pareceres às proposições não são objeto de publicação.

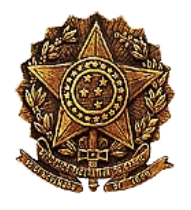

**Botão "Gravar"**: se o usuário deseja gravar as informações que já foram digitadas na solicitação de trabalho, mas ainda pretende continuar o cadastramento desta solicitação posteriormente, deverá clicar neste botão. A continuidade do cadastramento poderá ser feita pela funcionalidade de "Alteração da solicitação de trabalho".

**Botão "Enviar à Consultoria de Orçamento"**: se o usuário informou todos os dados para o cadastramento da solicitação e não tem mais nenhuma alteração a fazer, deverá clicar neste botão.

# <span id="page-11-0"></span>**4 ALTERAÇÃO DE DADOS DA SOLICITAÇÃO DE TRABALHO**

A alteração de uma solicitação de trabalho poderá ser feita pelo solicitante após o cadastramento da solicitação, enquanto o usuário não tiver enviado a solicitação à CONOF. Após isto, a solicitação poderá ser alterada pelo usuário ou grupo da CONOF que estiver de posse da solicitação, dependendo da etapa de tramitação.

Para alteração da solicitação, o usuário clicará na ação "Alterar esta solicitação de trabalho", cujo ícone é [.](http://tes1.camara.gov.br/conofwf/?wicket:interface=:53:border:botoesEspelho:listaDeBotoes:2:link::ILinkListener::) Aparecerá uma página, como a mostrada abaixo:

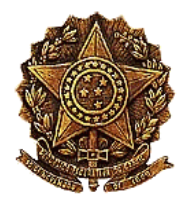

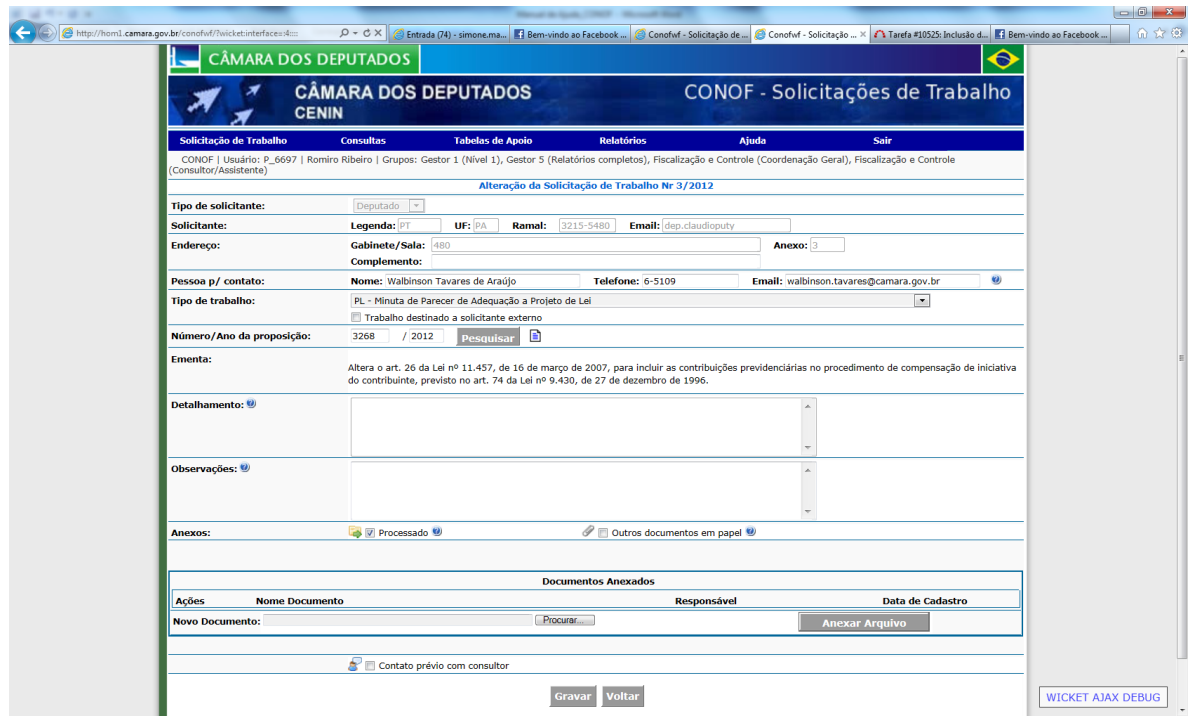

Os campos exibidos ao usuário são:

**Tipo de solicitante**: campo não editável contendo o tipo de solicitante informado no cadastramento da solicitação.

#### **Solicitante:**

**Nome do solicitante**: campo não editável contendo o nome do solicitante (deputado ou comissão) informado no cadastramento da solicitação.

**Legenda**: campo não editável, contendo a legenda do solicitante, quando houver.

**UF**: campo não editável contendo a UF ao qual pertence o solicitante, quando houver.

**E-mail:** campo não editável contendo o(s) e-mail(s) institucional do deputado ou comissão solicitante.

**Endereço**:

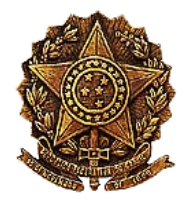

**Gabinete/sala**: campo contendo o número do gabinete ou sala do solicitante. Para o caso de "consultoria", "deputado" ou "comissão", o campo virá preenchido e não será editável nos dois últimos casos.

**Anexo**: campo contendo o anexo do solicitante. Para o caso de "consultoria", "deputado" ou "comissão", o campo virá preenchido e não será editável nos dois últimos casos.

**Complemento**: campo editável contendo o complemento do endereço do solicitante.

#### **Pessoa para contato**:

**Nome**: campo editável contendo o nome da pessoa para contato no gabinete ou comissão. Já vem inicialmente preenchido com o nome do usuário logado no sistema.

**Telefone**: campo editável contendo o telefone do gabinete ou comissão do solicitante. Já vem inicialmente preenchido com o telefone do usuário logado no sistema.

**E-mail**: campo editável contendo o e-mail da pessoa para contato no gabinete ou comissão. Já vem inicialmente preenchido com o nome do usuário logado no sistema.

**Tipo de trabalho**: campo editável obrigatório contendo o tipo de trabalho da solicitação que está sendo cadastrada.

**Número/ano da proposição**: campo editável e obrigatório no caso de tipo de trabalho que requeira proposição.

**Botão "Pesquisar"**: deve ser clicado caso o usuário informe um novo nº e ano da proposição a fim de que seja recuperada na base de dados do SILEG a ementa dessa nova proposição.

**Ícone "Acessar proposição"**: ação que permite ao usuário acessar detalhes da proposição na página do SILEG.

**Ementa**: campo não editável contendo a ementa da proposição.

**Detalhamento**: campo não editável, opcional, contendo orientações para elaboração do trabalho pela CONOF.

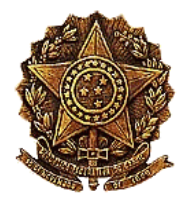

**Observações**: campo editável opcional contendo observações feitas pela CONOF para esclarecer pontos da solicitação de trabalho.

**Anexos**: documentos que serão encaminhados à CONOF para subsidiar a elaboração do trabalho.

**Processado**: opção que deve ser marcada caso seja enviado processado para a CONOF.

**Outros documentos em papel**: opção que deve ser marcada caso sejam encaminhados à CONOF outros documentos em papel.

**Botão "Habilitar inclusão de docs eletrônicos"**: só deverá ser acionado no caso de existirem documentos eletrônicos a serem anexados à solicitação.

A CONOF só dará o recebimento da solicitação e prosseguimento na elaboração do trabalho após o recebimento do processado ou dos anexos em papel, quando estes estiverem marcados.

**Contato prévio com o consultor**: opção que deve ser marcada caso o usuário queira um contato prévio com o consultor antes da elaboração do trabalho.

**Permite publicação**: opção que deve ser marcada caso o usuário permita que a CONOF publique o trabalho a ser elaborado. Esta opção só será exibida para alguns tipos de trabalho.

**Botão "Gravar"**: se o usuário deseja gravar as informações atualizadas da solicitação de trabalho, mas ainda pretenda continuar a alterar dados da solicitação posteriormente, deverá clicar neste botão.

**Botão "Enviar à Consultoria de Orçamento"**: este botão só aparece para o caso de solicitações que ainda não tenham sido encaminhadas à CONOF se o usuário não tem mais nenhuma alteração a fazer na solicitação e pretenda salvar as alterações e enviar a solicitação à CONOF, clicará neste botão.

**Botão "Voltar"**: botão que permite ao usuário desistir da alteração e retornar à página inicial.

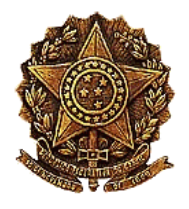

# <span id="page-15-0"></span>**5 EXCLUSÃO DE SOLICITAÇÃO DE TRABALHO**

A exclusão de uma solicitação de trabalho poderá ser feita após o cadastramento da solicitação e enquanto o usuário não tiver enviado a solicitação à CONOF. Após o envio só poderá ser feito o cancelamento da solicitação.

Para se excluir uma solicitação de trabalho, clique na ação "Excluir esta solicitaçãode trabalho", cujo ícone é  $\Box$ . Aparecerá uma página como a apresentada abaixo:

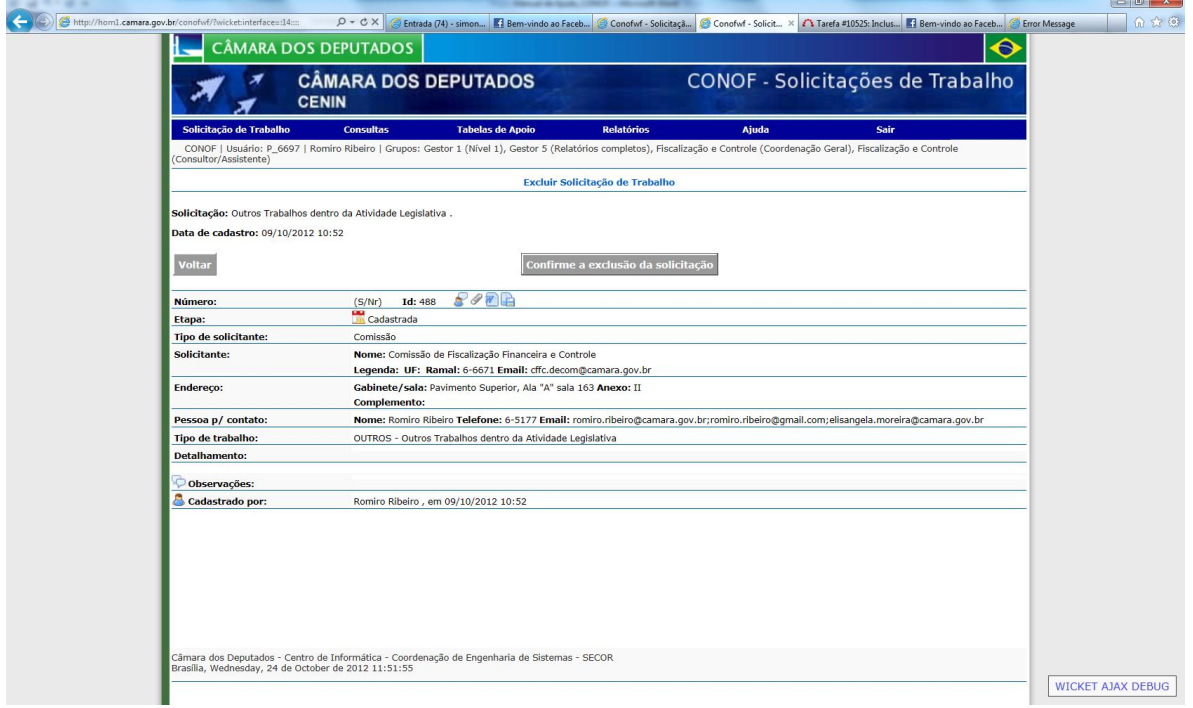

São exibidas diversas informações sobre a solicitação. Aparecem dois botões.

**Botão "Voltar"**: botão que permite ao usuário desistir da exclusão e retornar à página inicial.

**Botão "confirme a exclusão da solicitação"**: botão que efetiva a exclusão da solicitação de trabalho do sistema.

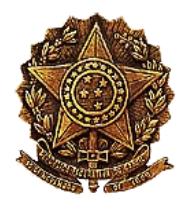

### <span id="page-16-0"></span>**6 ENVIO DE SOLICITAÇÃO DE TRABALHO À CONOF**

O envio de solicitação de trabalho à CONOF é uma atividade importante, pois é só com esta ação que a CONOF tomará conhecimento da solicitação e poderá dar andamento à elaboração do trabalho. Esta ação pode ser feita em 3 momentos:

- Na página de cadastramento da solicitação: ao clicar no botão "Enviar à Consultoria de Orcamento":
- Na página de alteração da solicitação: ao clicar no botão "Enviar à Consultoria de Orçamento";
- Na ação "Enviar à Consultoria de Orçamento"[,](http://tes1.camara.gov.br/conofwf/?wicket:interface=:61:border:botoesEspelho:listaDeBotoes:14:link::ILinkListener::) cujo ícone é , disponível para solicitações ainda não encaminhadas à CONOF na lista de solicitações de trabalho da página principal ou na página de detalhamento da solicitação para solicitações na etapa "Cadastrada".

# <span id="page-16-1"></span>**7 CONSULTA A SOLICITAÇÕES DE TRABALHO**

Há três tipos de consulta a solicitações:

- Consultas a solicitações em andamento;
- Consulta rápida e
- Consulta com filtro de pesquisa.

### <span id="page-16-2"></span>**7.1 Consulta a solicitações em andamento**

É a consulta disponibilizada na página inicial do sistema. São as solicitações que foram cadastradas e que ainda estão tramitando na CONOF. São apresentadas as listas das solicitações que o usuário cadastrou e a lista das solicitações disponíveis para ele, de acordo com os perfis do usuário.

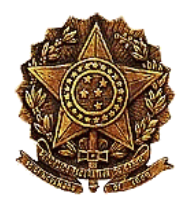

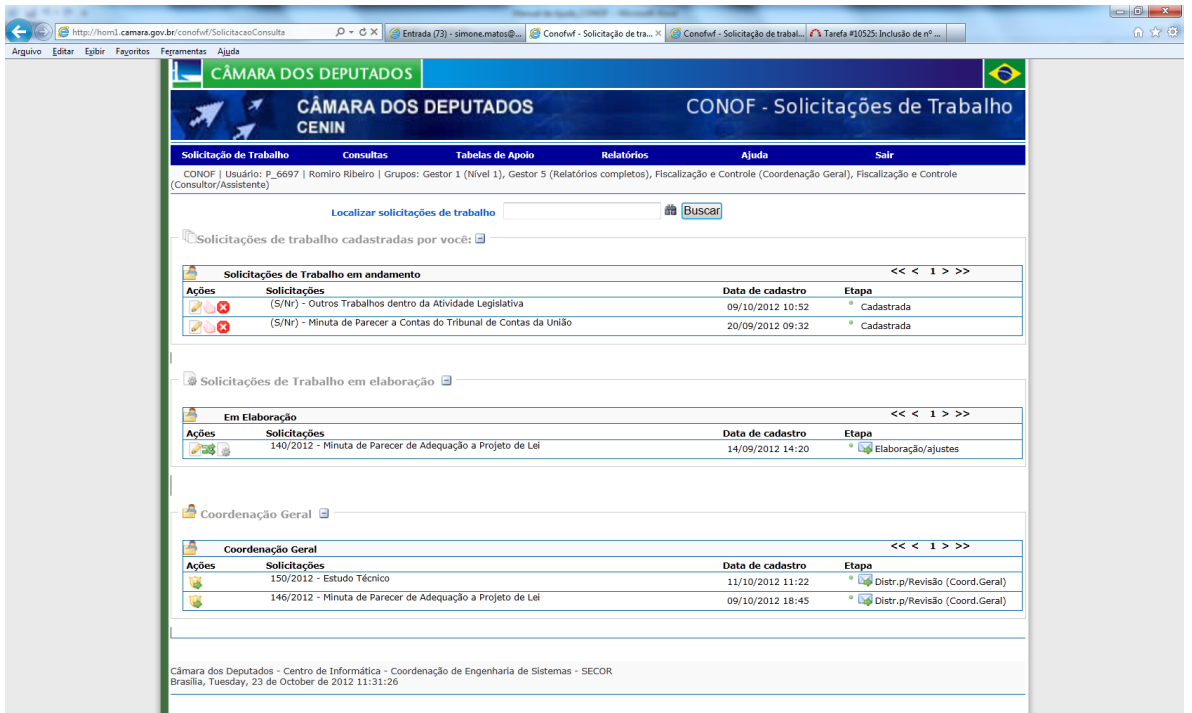

A lista de solicitações de trabalho contem as seguintes informações:

- Ações: **Bundal** é um conjunto de ícones, cada um acionando uma funcionalidade para a solicitação. Essas ações dependem da etapa em que a solicitação referente se encontra. Para identificar cada ícone, basta passar o *mouse* sobre ele.
- **Data de cadastramento**: corresponde à data em que a solicitação foi cadastrada.
- **Etapa**: indica em qual etapa a solicitação se encontra

### <span id="page-17-0"></span>**7.2 Consulta rápida**

O segundo tipo de consulta, a consulta rápida, está disponibilizada também na página principal do sistema por meio do campo "Localizar solicitações de trabalho". Este campo possibilita que seja informada uma palavra-chave para se localizar uma solicitação. Pode ser uma informação do número da solicitação, uma palavra contida no detalhamento, título, assunto, etapa, nome do solicitante, nome do consultor etc. As solicitações encontradas serão apresentadas numa lista logo abaixo deste campo.

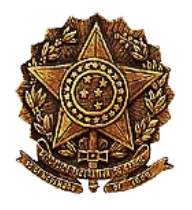

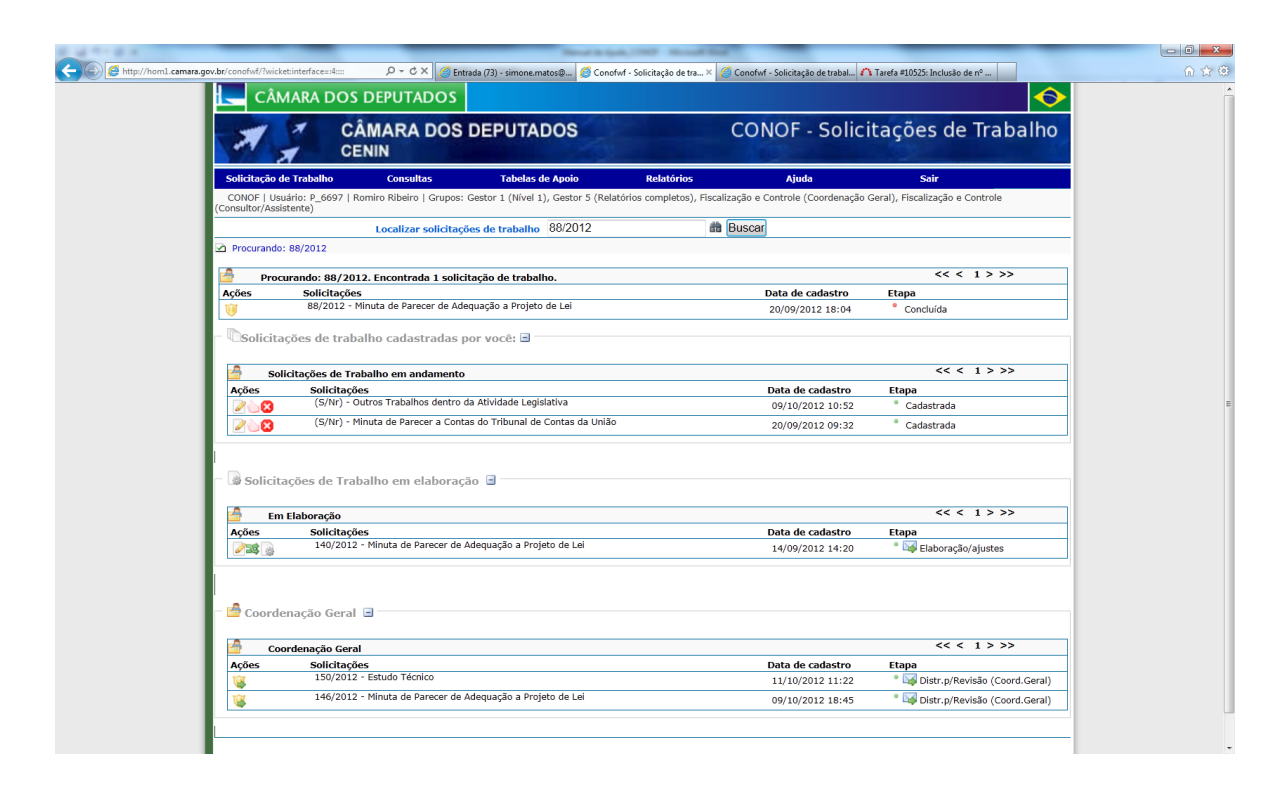

#### <span id="page-18-0"></span>**7.3 Consulta com filtro de pesquisa**

O último tipo de consulta é obtido acessando a opção "Consulta com filtro" no item de menu "Consultas". A página desta consulta é a seguinte:

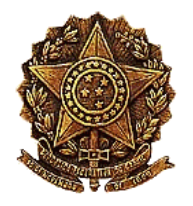

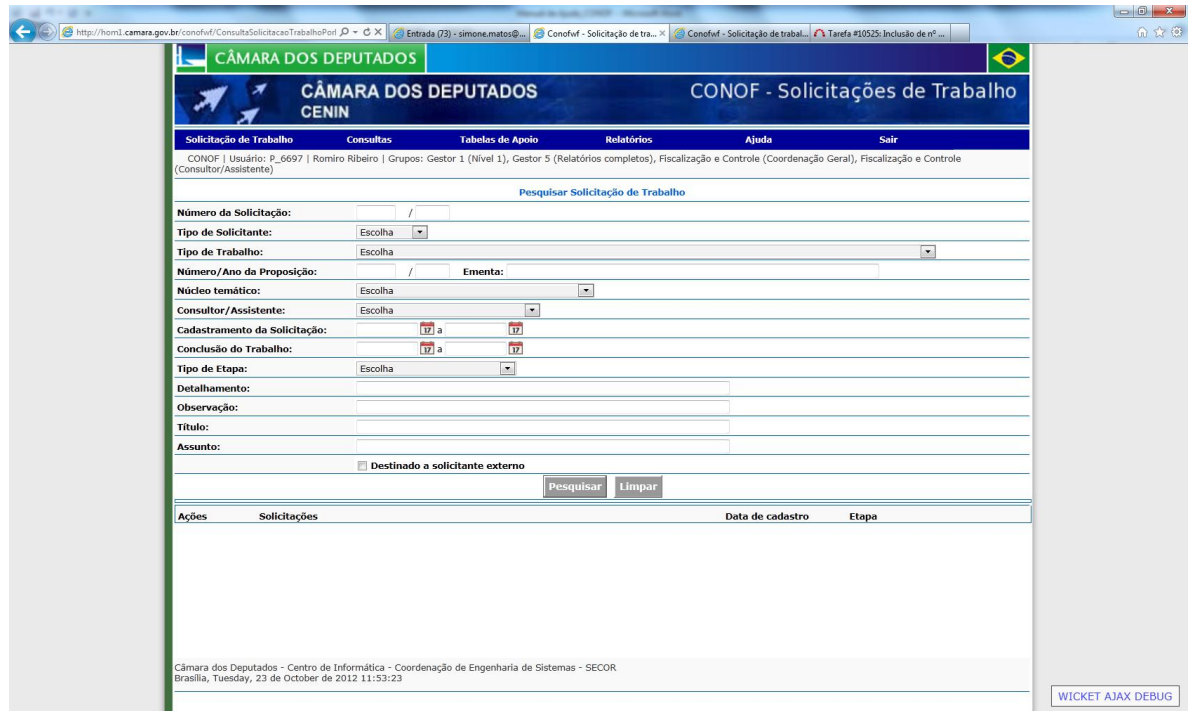

O usuário poderá informar um ou mais campos do filtro de pesquisa para obter as solicitações que atendam ao filtro de pesquisa.

Nos campos "ementa", "detalhamento", "observação", "título" e "assunto", podese informar uma palavra-chave, que será pesquisada no campo em questão da solicitação de trabalho.

Após informar um ou mais campos, o usuário deverá clicar no botão "Pesquisar". O sistema retornará uma lista de solicitações que atendem aos filtros de pesquisa informados.

### <span id="page-19-0"></span>**8 DETALHAMENTO DE UMA SOLICITAÇÃO DE TRABALHO**

Qualquer solicitação que apareça nas listas de solicitações poderá ser exibida com seus detalhes clicando no link no nome da solicitação. Aparecerá uma página como a apresentada a seguir:

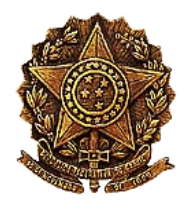

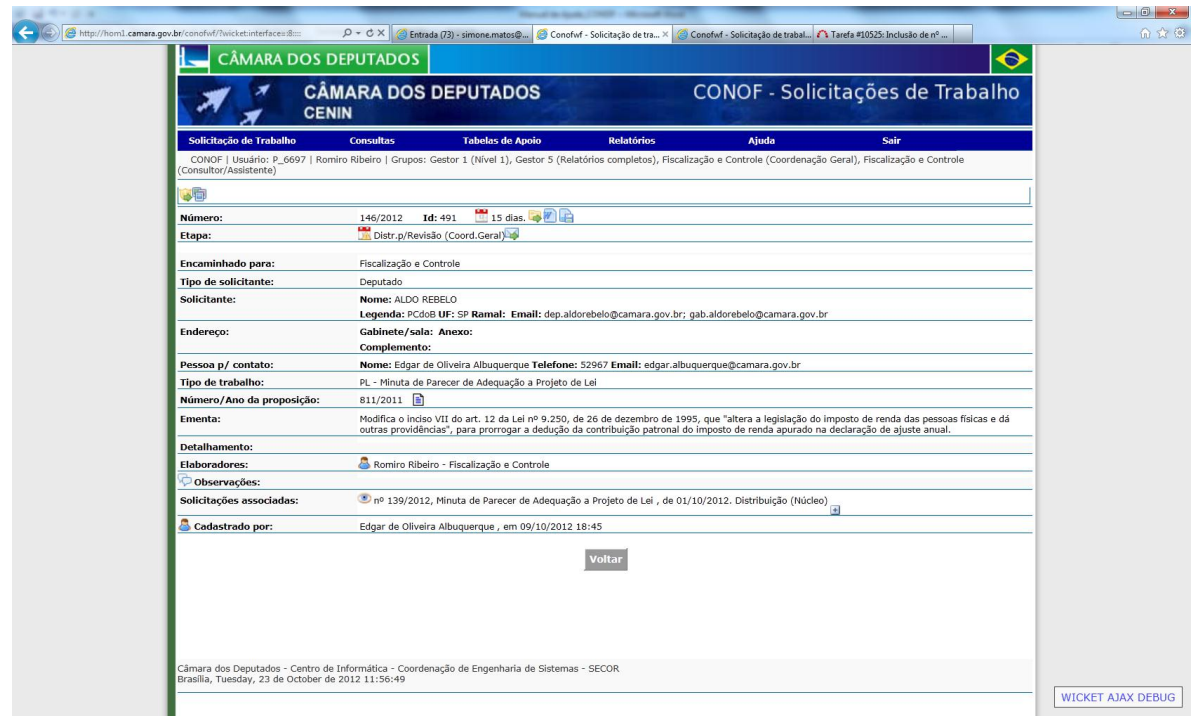

Aparecerão todos os dados da solicitação.

Observe que na parte de cima da página há uma linha contendo uma série de ícones. Estes ícones variam de acordo com a etapa da solicitação e com o perfil do usuário logado. Os ícones são os mesmos que aparecem nas ações permitidas para a solicitação apresentadas na lista de solicitações[,](http://tes1.camara.gov.br/conofwf/?wicket:interface=:13::::) a exceção do ícone **de**, "Histórico da solicitação". Ao clicar neste ícone aparecem todas as movimentações da solicitação desde o seu cadastramento até a presente data. Segue um exemplo de histórico de uma solicitação.

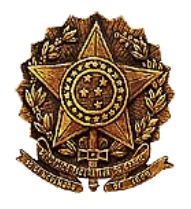

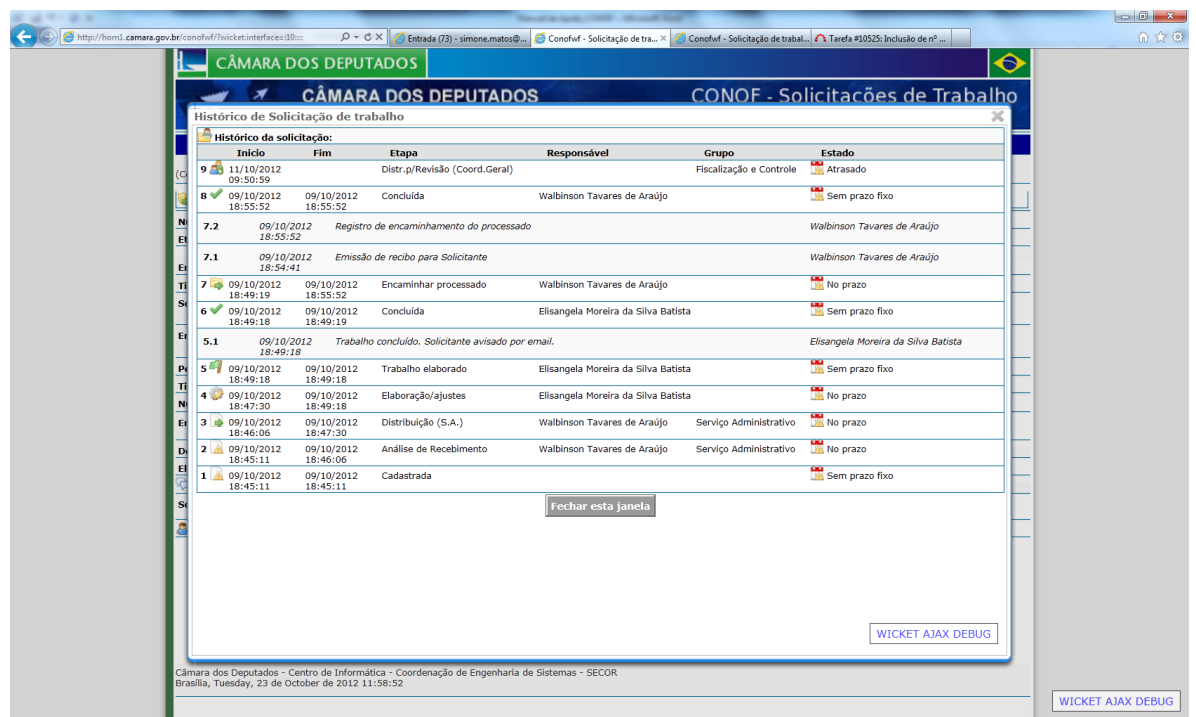

Na mesma linha do campo "Número" na página de detalhamento também aparece uma série de ícones[.](http://tes1.camara.gov.br/conofwf/?wicket:interface=:66::::) Um deles é o de "Documentos anexados", **E**l. Este ícone permite que você visualize os documentos que foram anexados à solicitação.

Outro ícone de extrema importância é o de "Documentos elaborados",  $\blacksquare$ , que permite a realização de *download* dos documentos elaborados, ou seja, do trabalho elaborado conforme a solicitação. Veja maiores detalhes no item a seguir.

#### <span id="page-21-0"></span>**9 CANCELAMENTO DE SOLICITAÇÃO DE TRABALHO**

Caso o usuário não tenha mais interesse na elaboração de um trabalho de uma solicitação já enviada à CONOF, ele deverá executar a ação de "Cancelar solicitação", cujo ícone é . Pessoas com perfil "Serviço Administrativo" e "Coordenador Geral" também podem cancelar solicitação. Esta se encontra disponível ao usuário nas ações contidas na lista

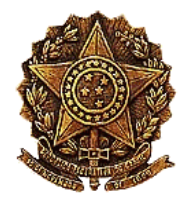

de solicitações e na página de detalhamento da solicitação. Será exibida uma página como a apresentada a seguir:

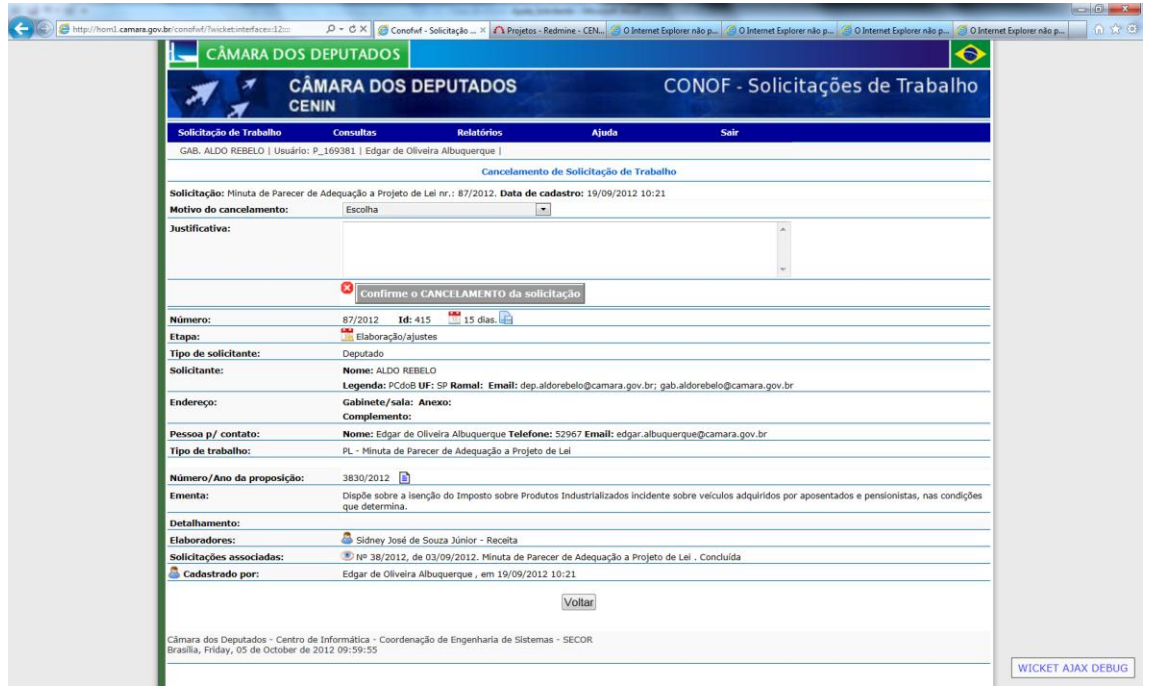

Além de serem exibidas diversas informações sobre a solicitação, há dois campos editáveis:

**Motivo de cancelamento**: campo obrigatório, em que o usuário informará o motivo do cancelamento da solicitação.

**Justificativa**: campo opcional na qual o usuário dará informações adicionais sobre o motivo do cancelamento da solicitação.

**Botão "Confirmar o CANCELAMENTO da solicitação"**: o usuário deve clicar neste botão para confirmar o cancelamento da solicitação, encerrando a tramitação da solicitação de trabalho.

**Botão "Voltar"**: o usuário deve clicar neste botão caso desista do cancelamento.

Só será permitido o cancelamento de uma solicitação, a partir do envio desta à CONOF, até o momento do fechamento da elaboração do trabalho e envio do trabalho ao solicitante ou à CONLE, quando for o caso.

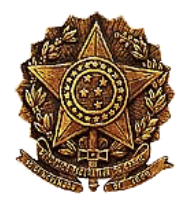

### <span id="page-23-0"></span>**10 RECEBIMENTO DE SOLICITAÇÃO DE TRABALHO**

Após o envio de uma solicitação de trabalho à CONOF, esta aparecerá na lista de nome "Área do Serviço Administrativo" com a etapa "Análise de Recebimento" de todas as pessoas atribuídas a esse perfil. Uma destas pessoas, por meio da ação "Analisar recebimento de solicitação de trabalho pela CONOF"[,](http://hom1.camara.gov.br/conofwf/?wicket:interface=:2:border:botoesEspelho:listaDeBotoes:9:link::ILinkListener::) cujo ícone é **A**, informará o recebimento ou não da solicitação, na página como a apresentada a seguir:

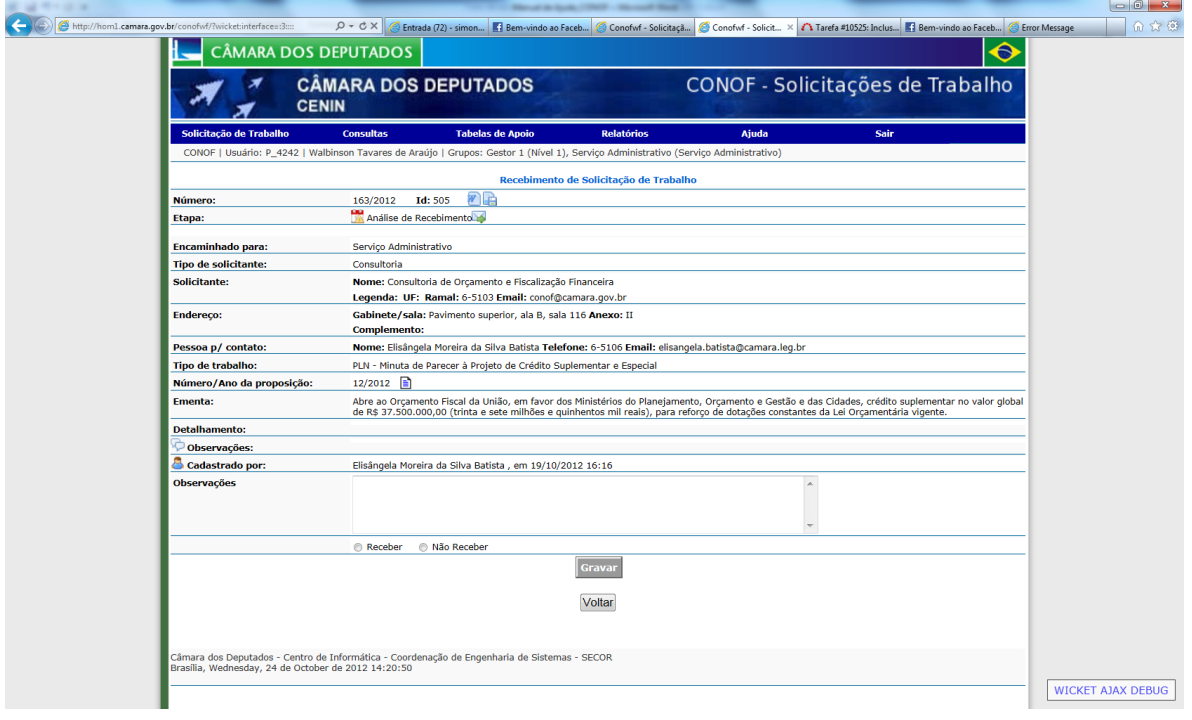

Os campos que podem ser atualizados na solicitação são:

**Observação**: campo opcional, contendo informações adicionais quem auxiliam no entendimento da solicitação.

**Resultado da análise**: campo obrigatório, na qual deve ser selecionada uma das opções: "Receber" e "Não Receber".

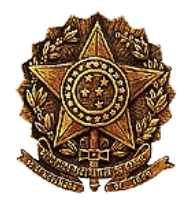

Se o usuário selecionar a opção "Não Receber" a página aparecerá mais algumas informações a serem preenchidas, como a seguinte.

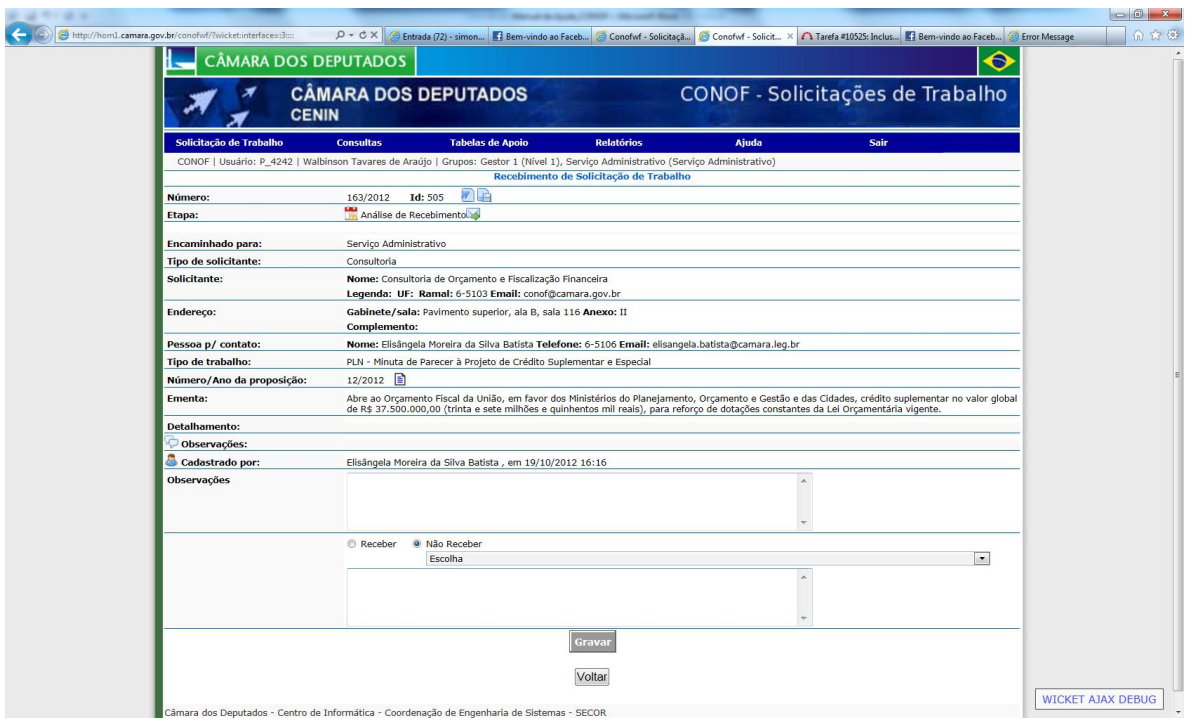

**Motivo de não recebimento**: campo obrigatório, em que o usuário informará o motivo do não recebimento da solicitação.

**Justificativa**: campo opcional na qual o usuário dará informações adicionais sobre o motivo do não recebimento da solicitação.

**Botão "Gravar"**: o usuário deve clicar neste botão para atualizar o resultado da análise e dar prosseguimento à tramitação da solicitação de trabalho.

IMPORTANTE: Caso o usuário tenha selecionado a opção "Receber", ao clicar no botão "Gravar", o sistema irá associar automaticamente todas as solicitações com o mesmo

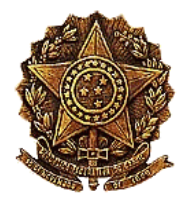

número/ano de proposição da solicitação em questão, para solicitações que tenham essa informação.

Após o recebimento, a solicitação passa para a etapa de distribuição pelo Serviço Administrativo.

### <span id="page-25-0"></span>**11 ASSOCIAÇÃO DE SOLICITAÇÕES DE TRABALHO SEMELHANTES**

Essa funcionalidade pode ser feita a qualquer momento, a partir do recebimento da solicitação de trabalho até a conclusão da elaboração do trabalho, pelo grupo ou pessoa com quem a solicitação estiver. Para acessar essa funcionalidade o usuário deve clicar na ação "Associar solicitações de trabalho semelhantes", cujo ícone é  $\mathbb{R}$ , existente nas ações permitidas para a solicitação na lista ou nas ações disponíveis no detalhamento da solicitação.

Ao clicar na ação aparecerá uma página como a seguinte:

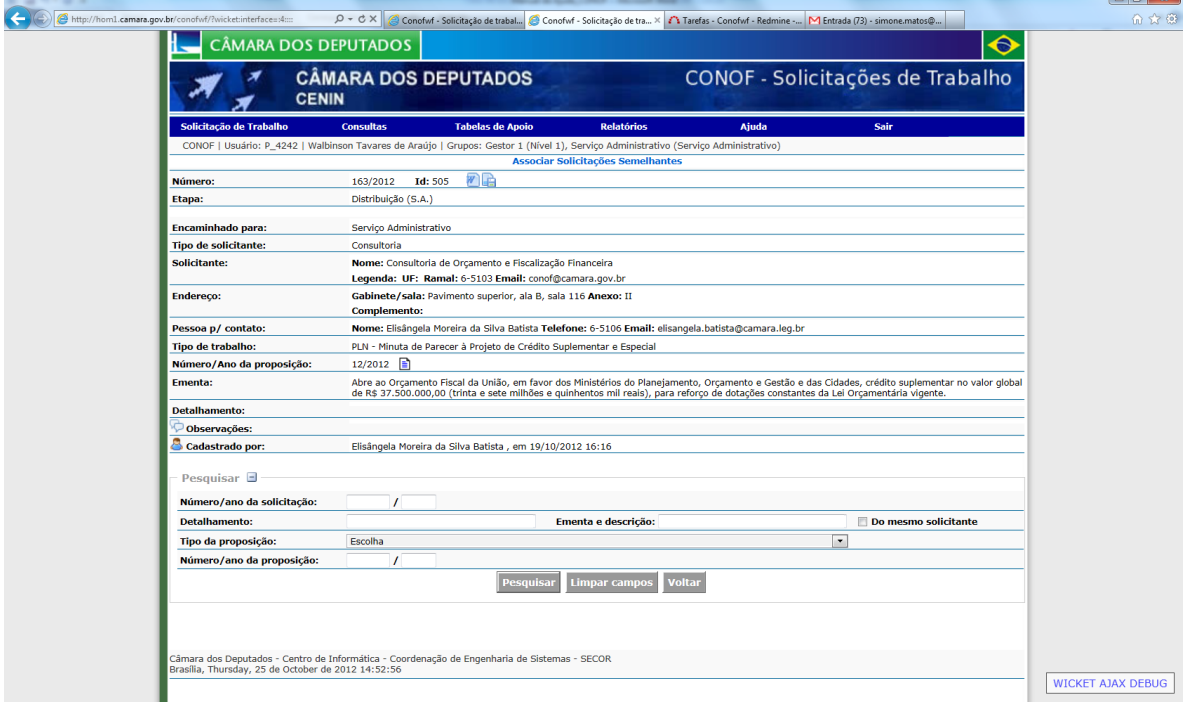

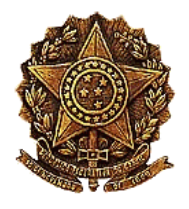

Para pesquisar solicitações de trabalho que podem ser associadas, pelo menos um dos seguintes campos de pesquisa deve ser preenchido:

**Número / ano da solicitação**: este campo deve ser preenchido caso exista uma solicitação em específico que o usuário queira associar à solicitação em questão. Neste caso informa-se o número/ano da solicitação e clica-se direto no botão pesquisar. Não há necessidade de se informa outro parâmetro.

**Detalhamento**: se o usuário informar uma palavra-chave neste campo, o sistema obterá as solicitações quem contenham esta palavra-chave no campo "detalhamento".

**Ementa e descrição**: se o usuário informar uma palavra-chave neste campo, o sistema obterá as solicitações que contenham esta palavra-chave informada no campo "ementa" ou no campo "descrição".

**Do mesmo solicitante**: se o usuário marcar esta opção, o sistema obterá todas as solicitações do mesmo solicitante.

Caso o usuário deseje associar solicitações utilizando informação de proposição, as duas informações a seguir devem ser preenchidas.

**Tipo de proposição + número/ano da proposição**: se o usuário selecionar um dos tipos e informar o número/ano da proposição, o sistema obterá as solicitações que tratam da proposição informada.

**Botão "Pesquisar"**: ao clicar neste botão, o sistema exibirá as solicitações que atendam aos parâmetros de pesquisa informados, com um checkbox na frente, a exemplo da página a seguir.

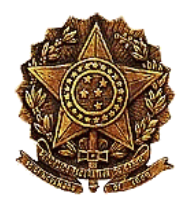

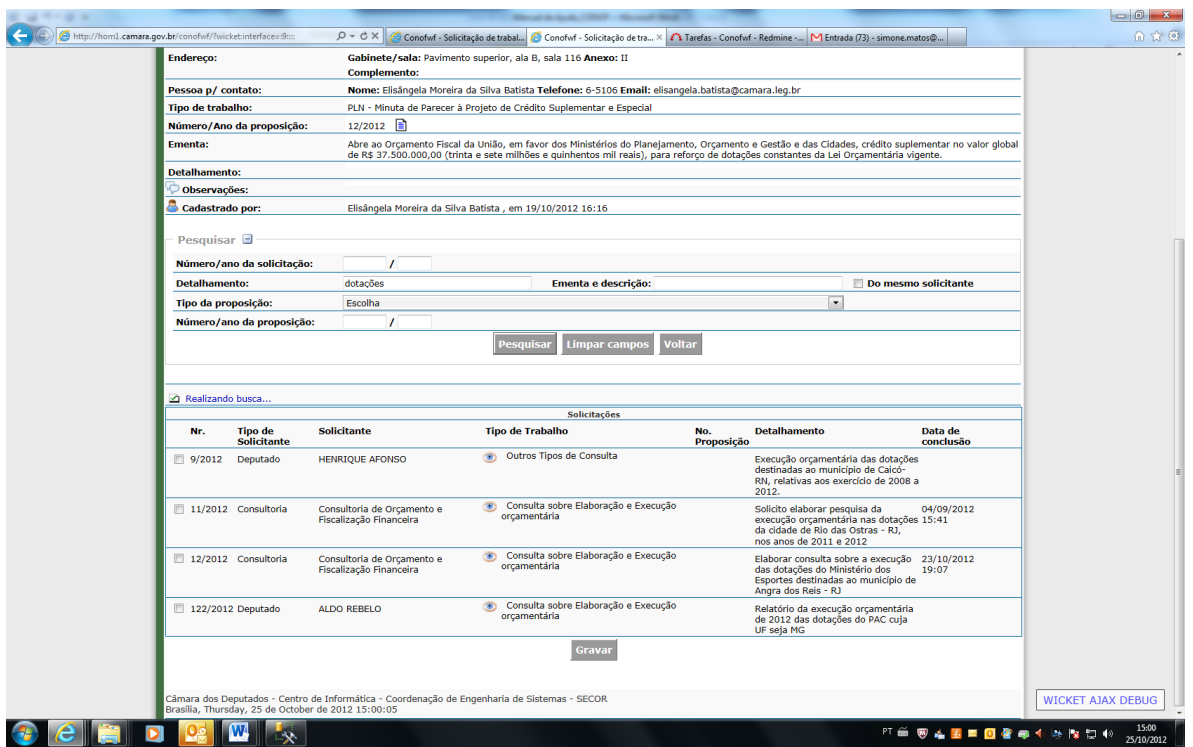

As solicitações exibidas atendem a todos os parâmetros de pesquisa informados.

Para associar as solicitações o usuário deverá clicar no checkbox à frente das solicitações para marcá-las e em seguida clicar no botão **"Gravar"**. Só neste momento é que as solicitações estarão associadas.

# <span id="page-27-0"></span>**12 DISTRIBUIÇÃO DE SOLICITAÇÃO DE TRABALHO**

A distribuição de solicitações de trabalho pode ser feita por três perfis:

- Distribuição de solicitação de trabalho pelo Serviço Administrativo (SA): é a primeira instância de distribuição de solicitação. A etapa seguinte da tramitação após o recebimento da solicitação é a distribuição pelo SA. A solicitação aparecerá na área do Serviço Administrativo para todos que pertençam a esse perfil. O SA poderá distribuir a solicitação para: a) uma das Coordenações Gerais, b) uma das Coordenações de Núcleo ou c) para um ou mais consultores diretamente.
- Distribuição de solicitação de trabalho pelo Coordenador Geral: a solicitação de trabalho estará disponível para distribuição por todos alocados numa Coordenação Geral específica somente se o Serviço Administrativo tiver distribuído a solicitação para esta coordenação. O

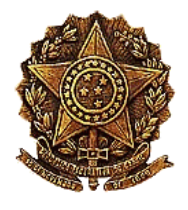

coordenador geral poderá distribuir a solicitação para: a) uma das Coordenações de Núcleo ou b) para um ou mais consultores diretamente.

 Distribuição de solicitação de trabalho pelo Coordenador de Núcleo: a solicitação de trabalho estará disponível para distribuição por todos alocados numa Coordenação de Núcleo específica somente se o Serviço Administrativo ou um Coordenador Geral tiver distribuído a solicitação para esta coordenação de núcleo. O coordenador de núcleo poderá distribuir a solicitação somente para um ou mais consultores lotados no seu núcleo.

Para executar a distribuição de trabalho, a pessoa que está alocada num desses perfis e que tenha a solicitação disponível para distribuição deverá clicar na ação "Distribuir solicitação de trabalho para Coordenadores, Núcleos ou Consultores", cujo ícone é **[.](http://hom1.camara.gov.br/conofwf/?wicket:interface=:3:border:botoesEspelho:listaDeBotoes:11:link::ILinkListener::) A** Aparecerá uma página como a apresentada a seguir:

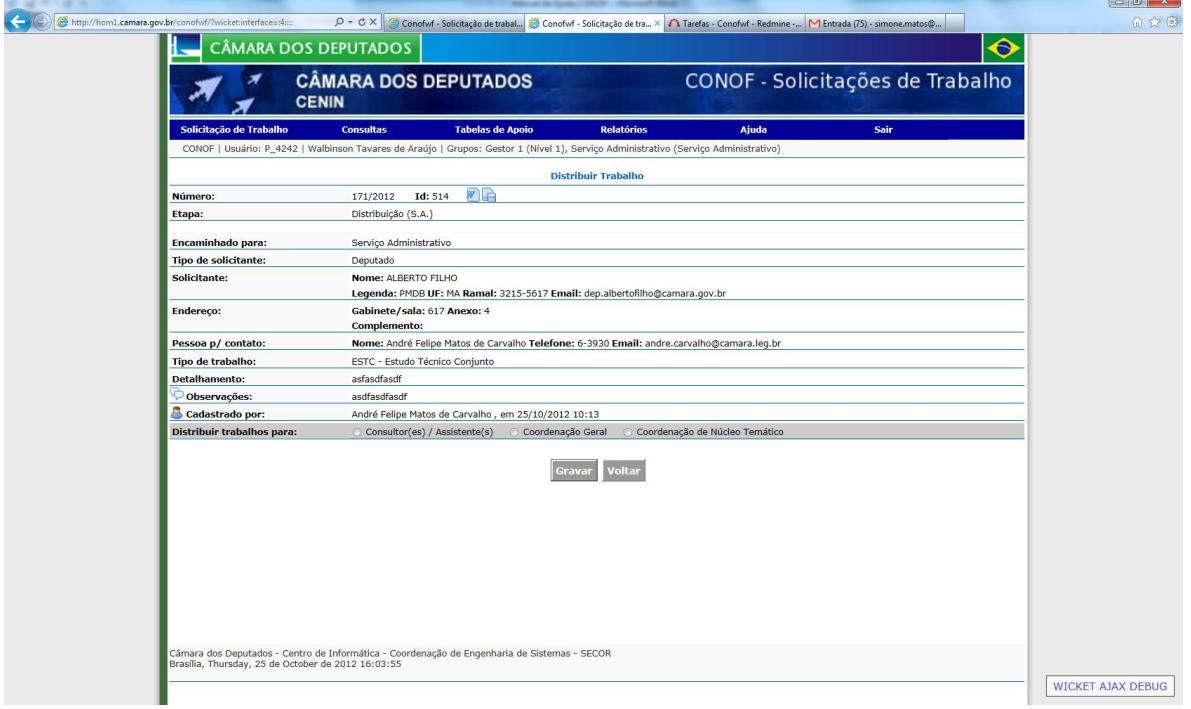

O campo "**Distribuir trabalhos para:**" será exibido com as três opções para o pessoal do Serviço Administrativo, com a primeira e a terceira para o coordenador geral e somente com a primeira para o coordenador de núcleo temático.

No caso de ter sido selecionada a opção "**Coordenação Geral**", o sistema abrirá uma página como a apresentada a seguir:

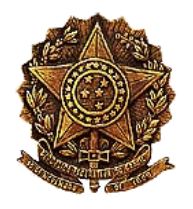

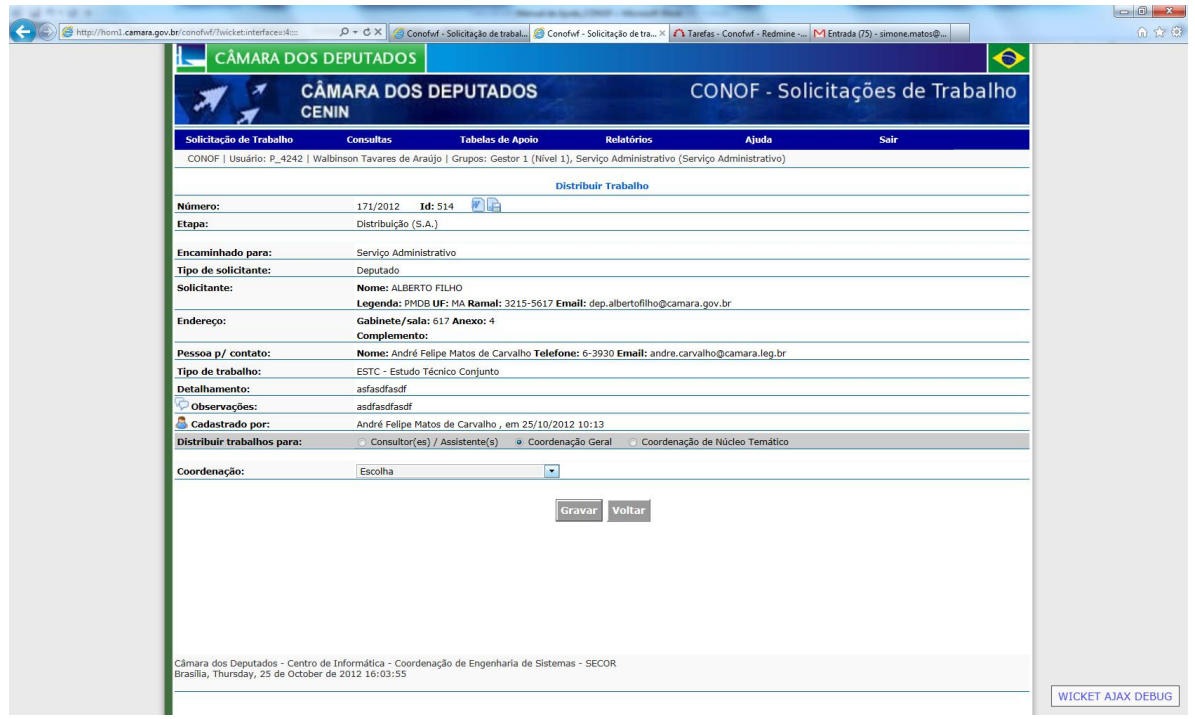

O usuário deverá selecionar uma opção do campo "**Coordenação**".

Caso o usuário tenha selecionado a opção "Coordenação de Núcleo Temático", será exibida uma página como a apresentada a seguir:

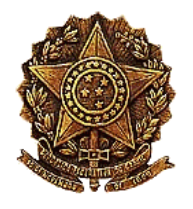

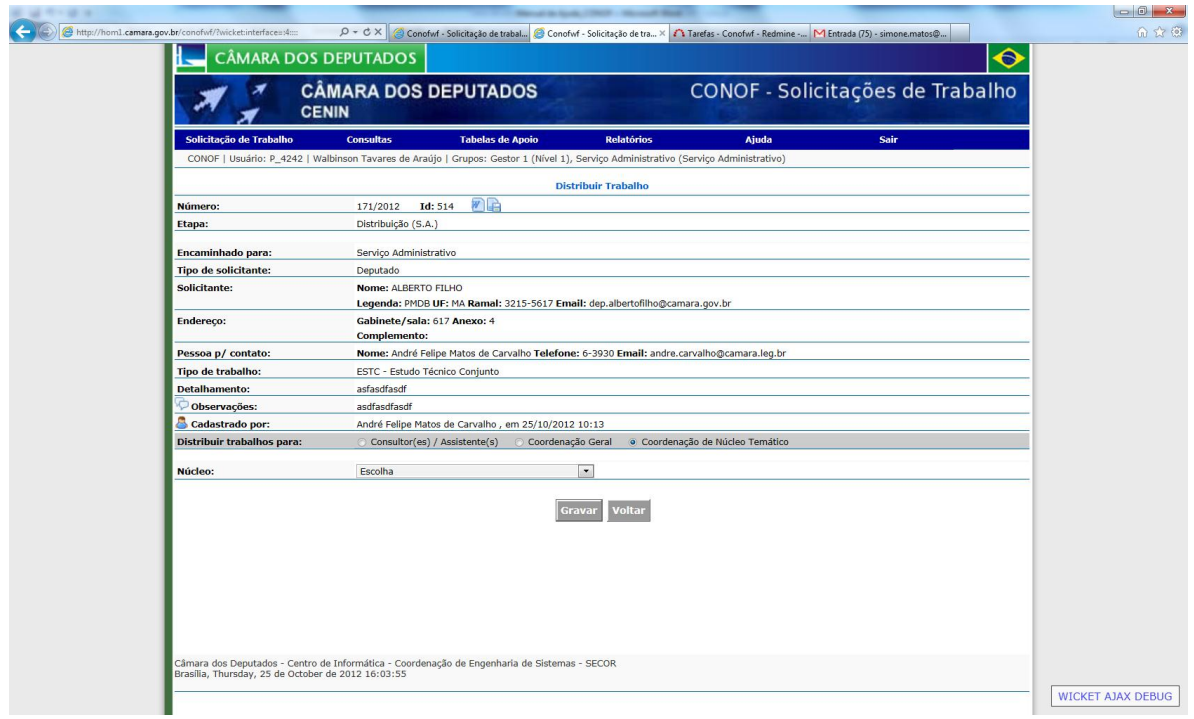

O usuário deverá selecionar uma opção do campo "**Núcleo**".

Caso o usuário tenha selecionado a opção "Consultor(es)/Assistente(s)", será exibida uma página como a apresentada a seguir:

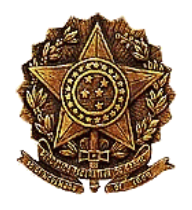

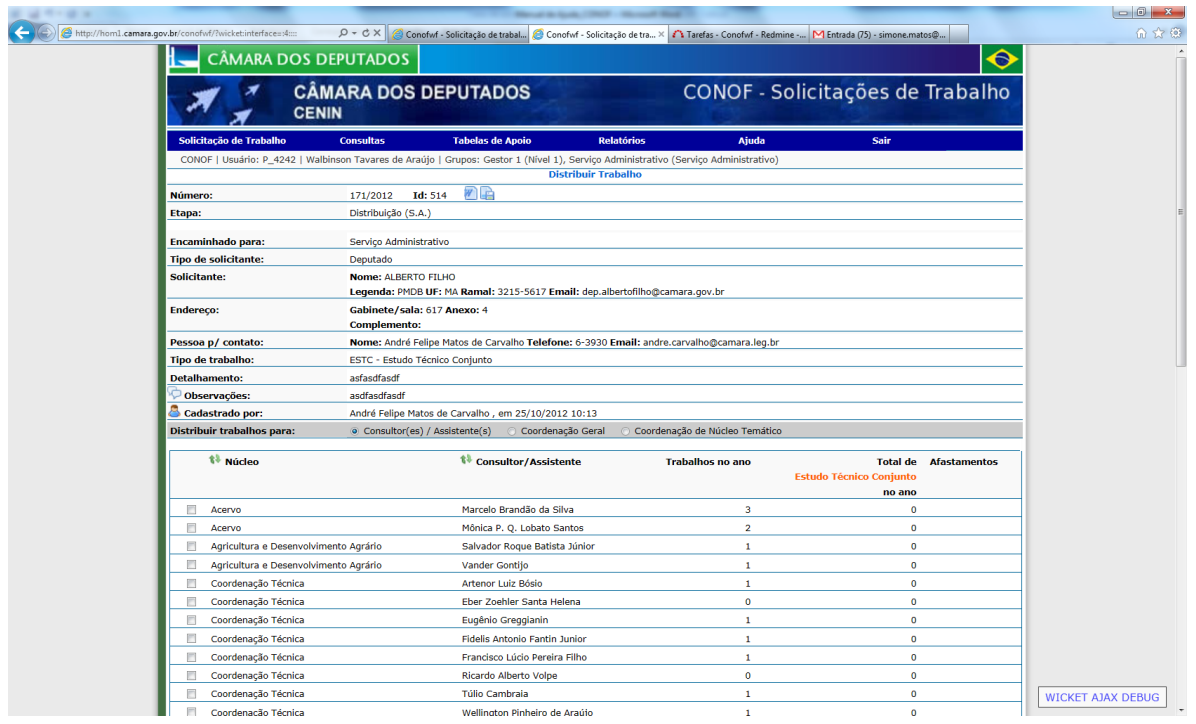

Aparecerá uma tabela com a lista de consultores/assistentes da CONOF, por ordem crescente de núcleo e consultor. Essa ordem pode ser alterada clicando-se no ícone à frente das colunas "Núcleo" ou "Consultor/Assistente". Vale relembrar que no caso da distribuição estar sendo feita por um coordenador de núcleo, só aparecerão na lista os consultores daquela coordenação.

A seguir o usuário deverá marcar um ou mais consultores/assistentes.

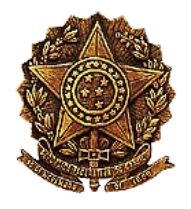

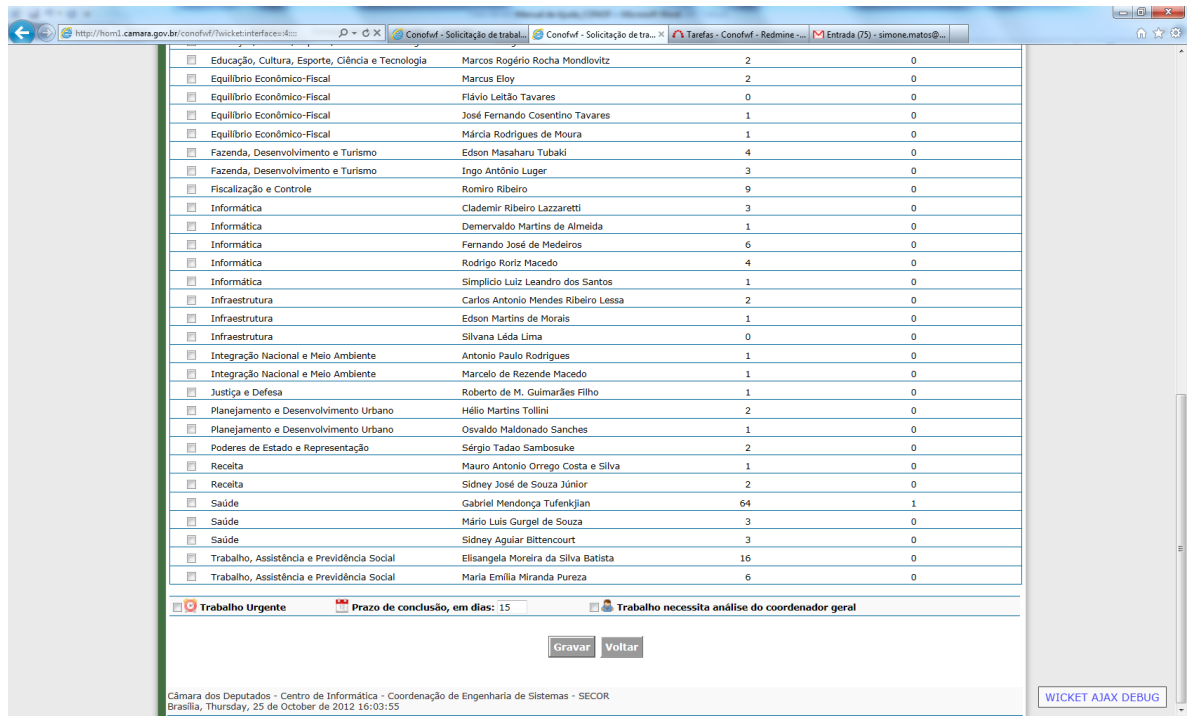

No final da página são apresentados os seguintes campos:

**Trabalho Urgente**: se for marcado altera o campo "Prazo de conclusão em dias" para um terço (1/3) do prazo que estava definido para o campo.

**Prazo de conclusão em dias**: campo obrigatório e que vem com informação default o prazo tabelado para o tipo do trabalho da solicitação.

**Trabalho necessita análise do coordenador geral**: sua marcação servirá como sugestão ao elaborador/consultor por quem distribuiu de que o trabalho necessita de análise pelo coordenador geral. A prerrogativa de encaminhar para análise ou não será do elaborador/consultor.

**Botão "Gravar"**: ao clicar neste botão, o sistema encaminhará para distribuição pelo coordenador geral ou coordenador de núcleo ou será encaminhado para o(s) consultor(es)/assistente(es) designado(s) para elaboração do trabalho. Se encaminhado para

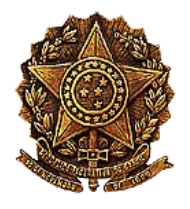

este, o sistema enviará um e-mail aos elaboradores informando que eles foram designados a desenvolverem o trabalho desta solicitação.

# <span id="page-33-0"></span>**13 ALTERAÇÃO DE PRAZO DE CONCLUSÃO DE TRABALHO**

A partir do momento em que uma solicitação de trabalho foi distribuída para um ou mais consultores/assistentes, o Serviço Administrativo ou o Coordenador Geral poderá alterar o prazo de conclusão da solicitação do trabalho. Essa funcionalidade só estará disponível para pessoas nos perfis "Serviço Administrativo" e "Coordenador Geral". Pode ser acessada por eles efetuando uma busca rápida ou com filtro a essa solicitação ou no detalhamento desta, clicando no ação "Alterar prazo de conclusão desta solicitação", cujo ícone é **.a.** Aparecerá uma página como a apresentada a seguir:

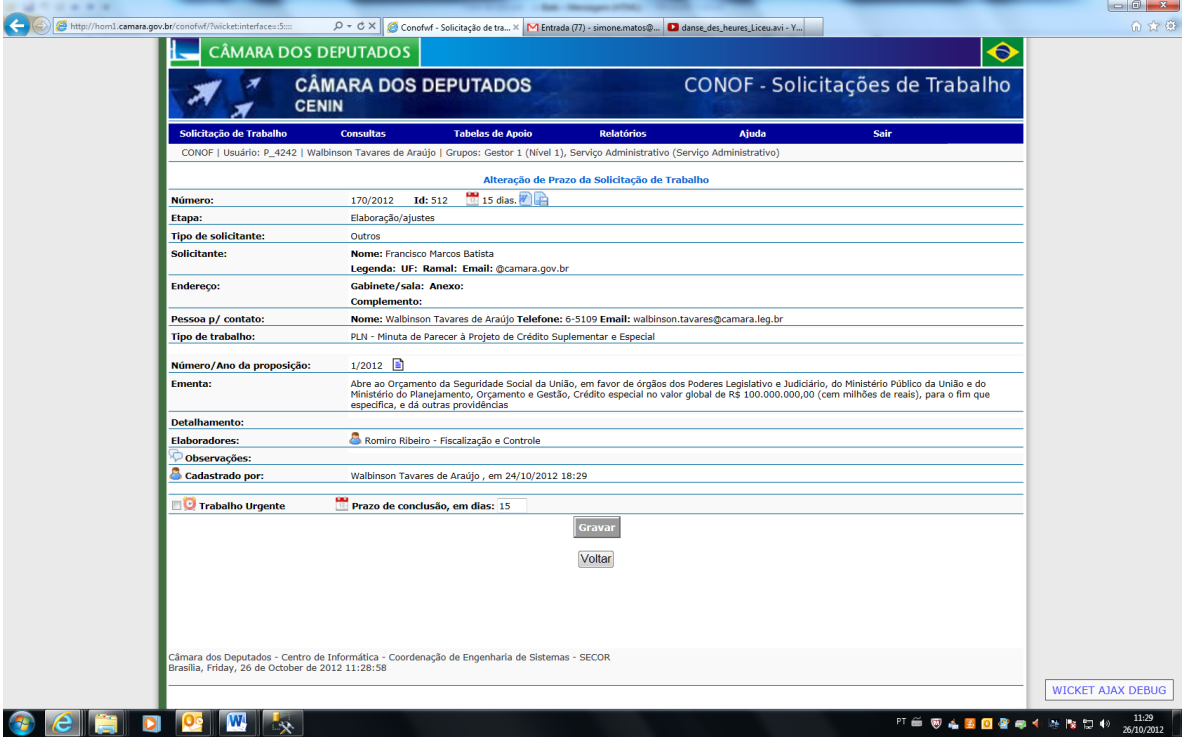

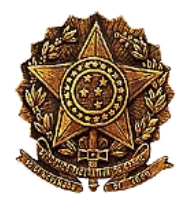

Os campos que podem ser alterados nesta página são:

**Trabalho Urgente**: se for marcado altera o campo "Prazo de conclusão em dias" para um terço (1/3) do prazo que estava definido para o campo.

**Prazo de conclusão em dias**: campo obrigatório e que vem com informação default o prazo tabelado para o tipo do trabalho da solicitação.

**Botão "Gravar"**: ao clicar neste botão, o sistema alterará o prazo para conclusão da elaboração do trabalho.

**Botão "Voltar"**: o usuário deverá clicar neste botão quando deseja desistir da operação.

# <span id="page-34-0"></span>**14 ELABORAÇÃO DE SOLICITAÇÃO DE TRABALHO**

Esta é uma das etapas mais importantes na tramitação da solicitação de trabalho. Uma solicitação estará disponível para os elaboradores (consultores/assistentes designados na distribuição à elaboração do trabalho) na lista "Em elaboração". Para acessar essa funcionalidade o elaborador deverá clicar na ação "Elaborar/ ajustar trabalho", cujo ícone é , na lista mencionada acima ou nas ações disponíveis no detalhamento da solicitação. Aparecerá uma página como a apresentada a seguir:

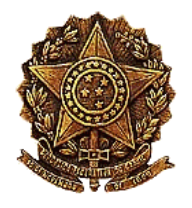

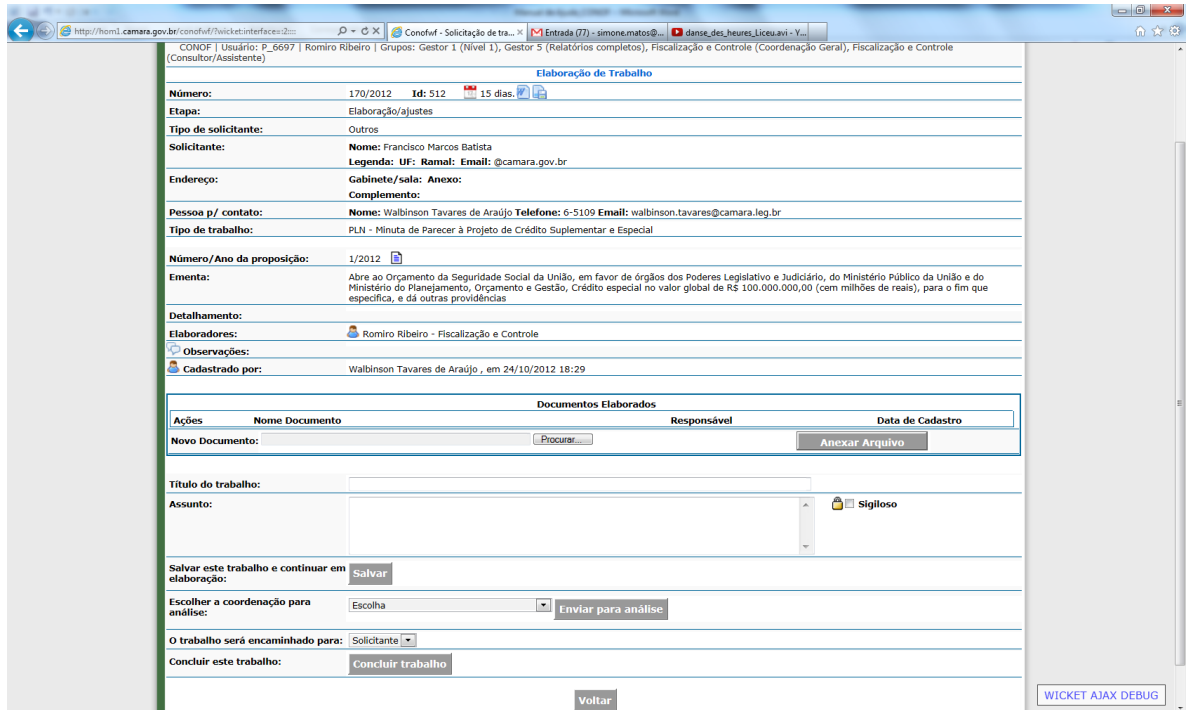

O elaborador trabalhará localmente no trabalho e quando achar conveniente salvar o(s) documento(s) que compõe(m) o trabalho, deverá clicar no botão "Procurar". Abrirá uma página em que o usuário localizará o documento na estrutura de diretório local, como a apresentada a seguir:

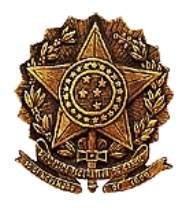

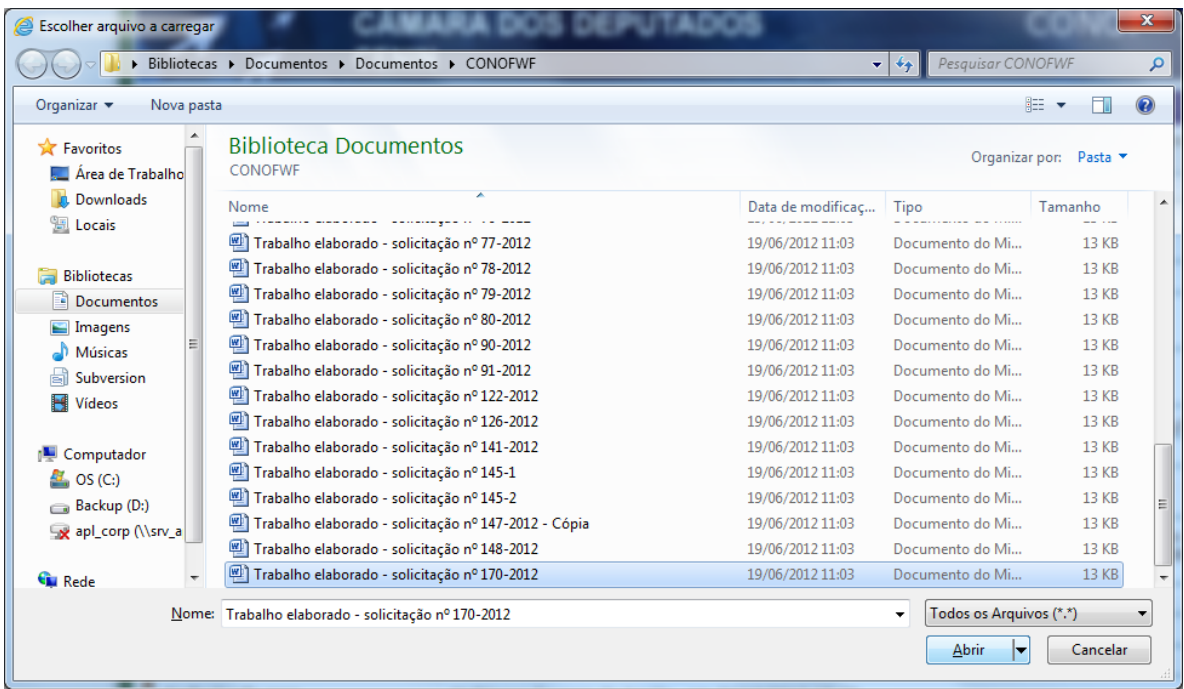

Localizado o documento, o elaborador clicará no botão "Abrir". Aparecerá a página anterior com o nome do arquivo aparecendo no campo "Novo documento". A seguir o elaborador deverá clicar no botão "Anexar arquivo", para que o documento seja neste momento anexado à lista de documentos elaborados. Essa lista conterá os documentos que compõem o trabalho que será encaminhado ao solicitante ou à CONLE. A página neste momento assemelhará à página a seguir:

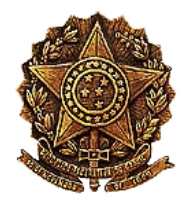

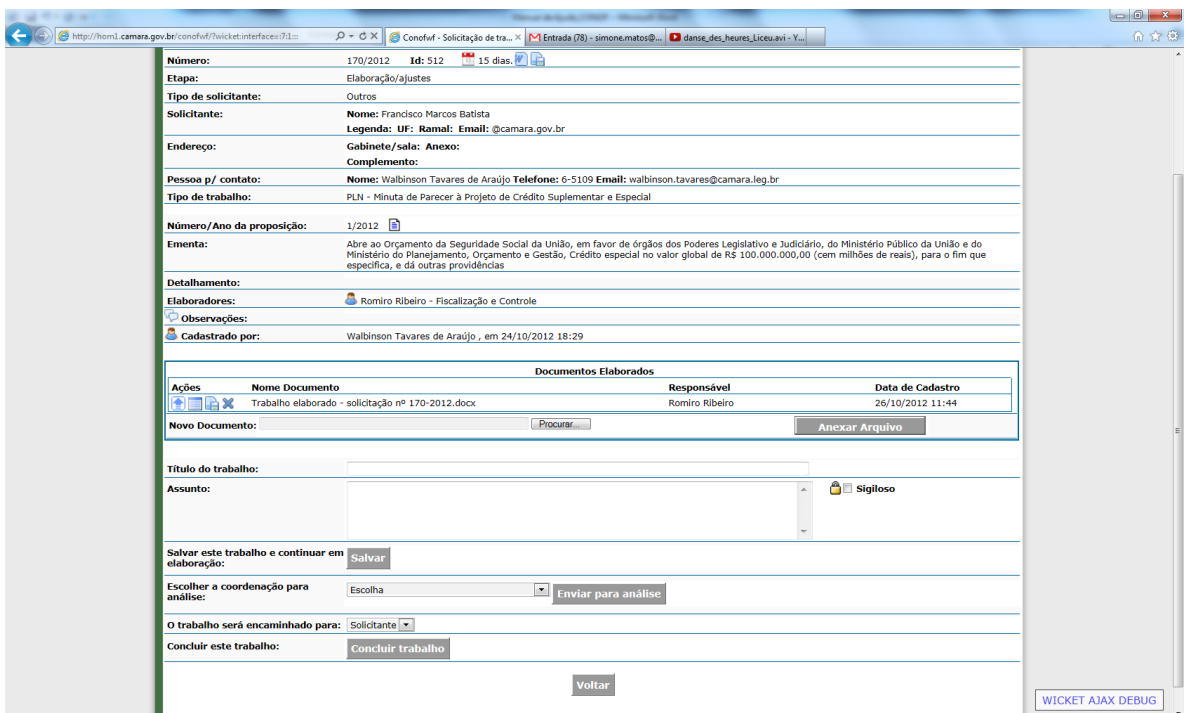

Para se anexar mais documentos à lista de documentos elaborados, adota-se o mesmo procedimento descrito acima.

Observa-se uma série de ações disponíveis para os arquivos anexados à lista de documentos elaborados.

Aprimeira ação apresentada é "Carregar nova versão de documento", cujo ícone é  $\Box$ . Esta ação serve para salvarmos uma nova versão do documento já anexado. Quando clicamos nesta ação aparecerá uma página como a apresentada a seguir:

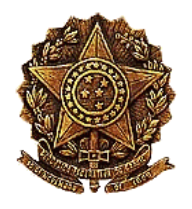

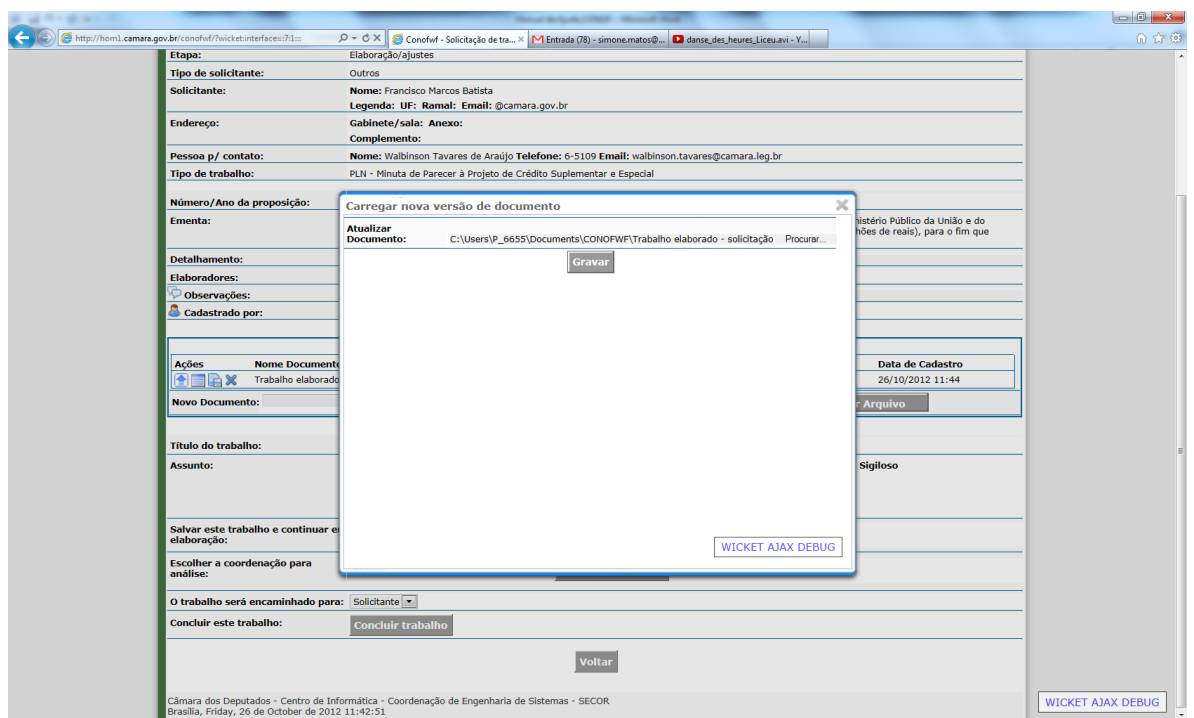

De forma semelhante à anexação de um novo documento, clica-se no botão procurar a fim de localizarmos a nova versão a ser anexada. Ao clicar no botão "Gravar", essa nova versão é salva. O sistema mantém todas as versões do documento, mas considera a última a versão atual, vigente.

O histórico das versões carregadas do documento pode ser obtido por meio da segunda ação disponível na lista, "Visualizar histórico", cujo ícone é [.](http://hom1.camara.gov.br/conofwf/?wicket:interface=:7:1:::).. Ao clicar nesta ação aparecerá uma página como a apresentada a seguir.

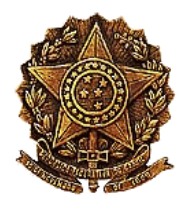

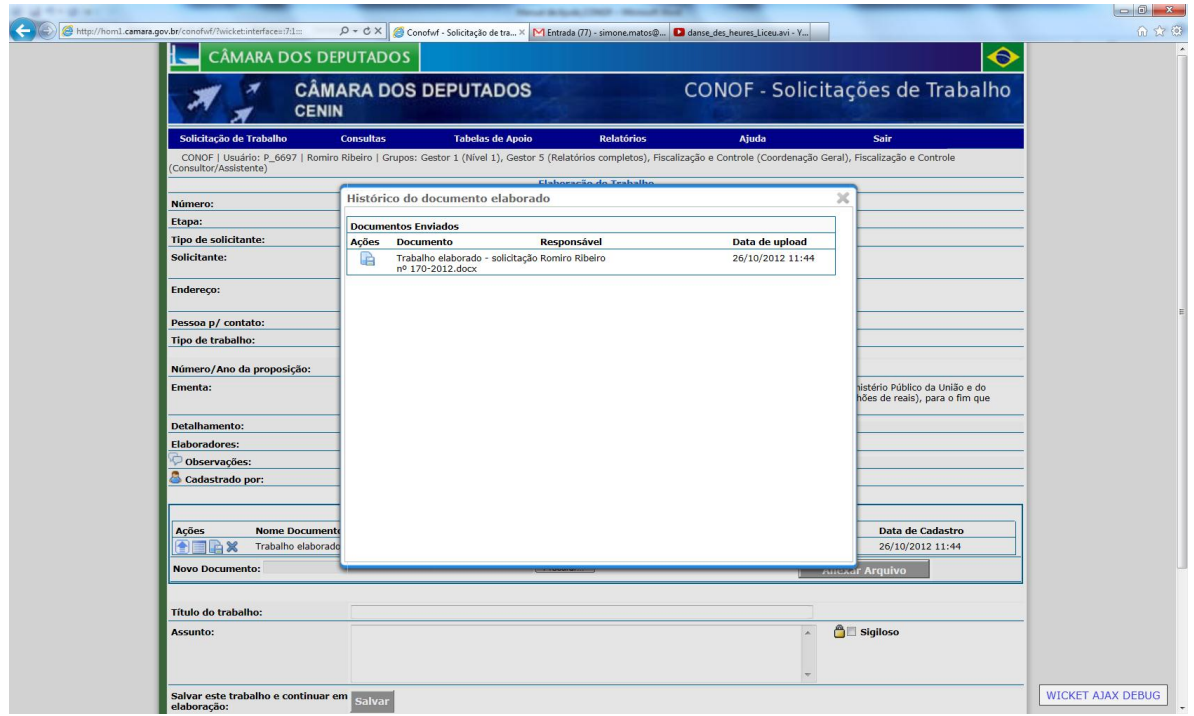

Esta página mostra todos as versões salvas da mais nova para a mais antiga. O sistema possibilita que se faça o download de qualquer versão do documento utilizando a ação "Download de documento", cujoícone é **.** 

A terceira ação na lista, "Download de documento", com ícone **...** efetua o download do documento atual. É de muita utilidade quando há uma equipe de elaboradores designados à mesma solicitação, pois um elaborador pode criar o documento e anexá-lo e num momento posterior o outro elaborador fazer o download do documento, trabalhar em cima dele e carregar uma nova versão. Isso permite a elaboração do trabalho de forma colaborativa.

A quarta ação "Excluir documento", cujo ícone é  $\mathbb{X}$ , exclui o documento e todas as suas versões da solicitação.

O elaborador poderá informar título do trabalho e assunto e ainda indicar que o trabalho é sigiloso.

Solicitações de alguns tipos de trabalho, como estudos, notas e informativos, exigem uma numeração específica, que deve ser referenciado no trabalho. Essa numeração é composta de um número sequencial e o ano. Para solicitações deste tipo, deve-se clicar no botão "Atribuir numeração específica". O sistema gerará uma numeração única e exibirá essa informação para que o elaborador faça a referência deste no trabalho. O elaborador deverá carregar uma nova versão do documento com esta numeração.

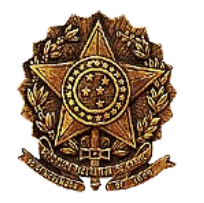

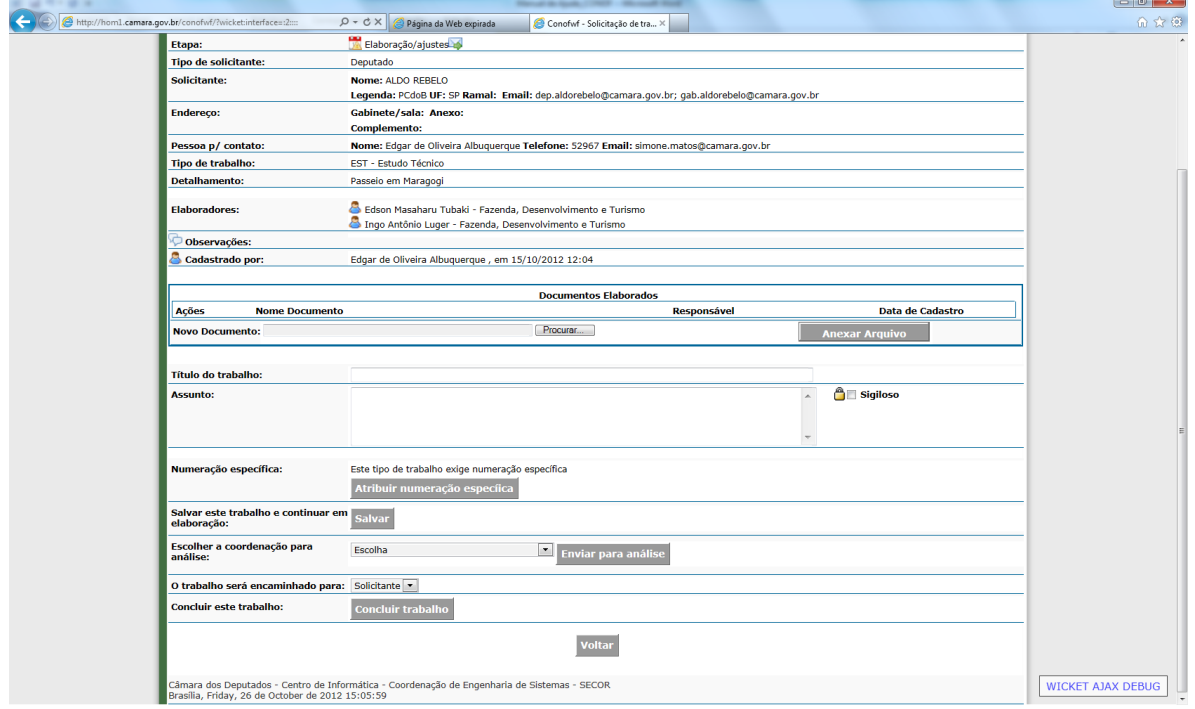

Concluídas as ações necessárias nos documentos do trabalho, o elaborador poderá tomar 3 caminhos diferentes.

- Clicar no botão "Salvar" e depois no botão "Voltar": salva as informações página, mantendose nela e só saindo ao clicar o botão "Voltar". A solicitação continuará na etapa "Elaboração/ajuste de trabalho", disponível somente para os elaboradores.
- Selecionar uma coordenação no campo "Escolher a coordenação para análise" e clicar no botão "Enviar para análise": salva as informações da página, e encaminha a solicitação para a área da coordenação geral selecionada. A solicitação passará para a etapa "Análise do trabalho".
- Selecionar o destinatário do trabalho no campo "O trabalho será encaminhado para" e clicar no botão "Concluir trabalho": o sistema enviará o trabalho ao solicitante ou à CONLE, dependendo do destinatário selecionado, indicará no histórico que o trabalho foi concluído e passará para a próxima etapa do trâmite da solicitação ("publicação/processado" quando a solicitação possui tanto o indicativo de que permite publicação quando de que existe processado; "aguardando publicação" quando existir somente o primeiro indicativo; e "encaminhar processado", quando existir somente o segundo indicativo).

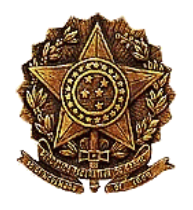

### 15 ANÁLISE DO TRABALHO

A análise do trabalho é feita por um coordenador geral da coordenação selecionada pelo elaborador na etapa "Elaboração/ajuste de trabalho". Essa funcionalidade pode ser executada clicando na ação "Analisar o trabalho elaborado", cujo ícone é **[.](http://hom1.camara.gov.br/conofwf/?wicket:interface=:12:border:painelCoordenacaoGeral:listContainer:painelVisualizacao:solicitacoes:1:botoesDeAcao:listaDeBotoes:10:link::ILinkListener::) A** Aparecerá uma página como a apresentada a seguir:

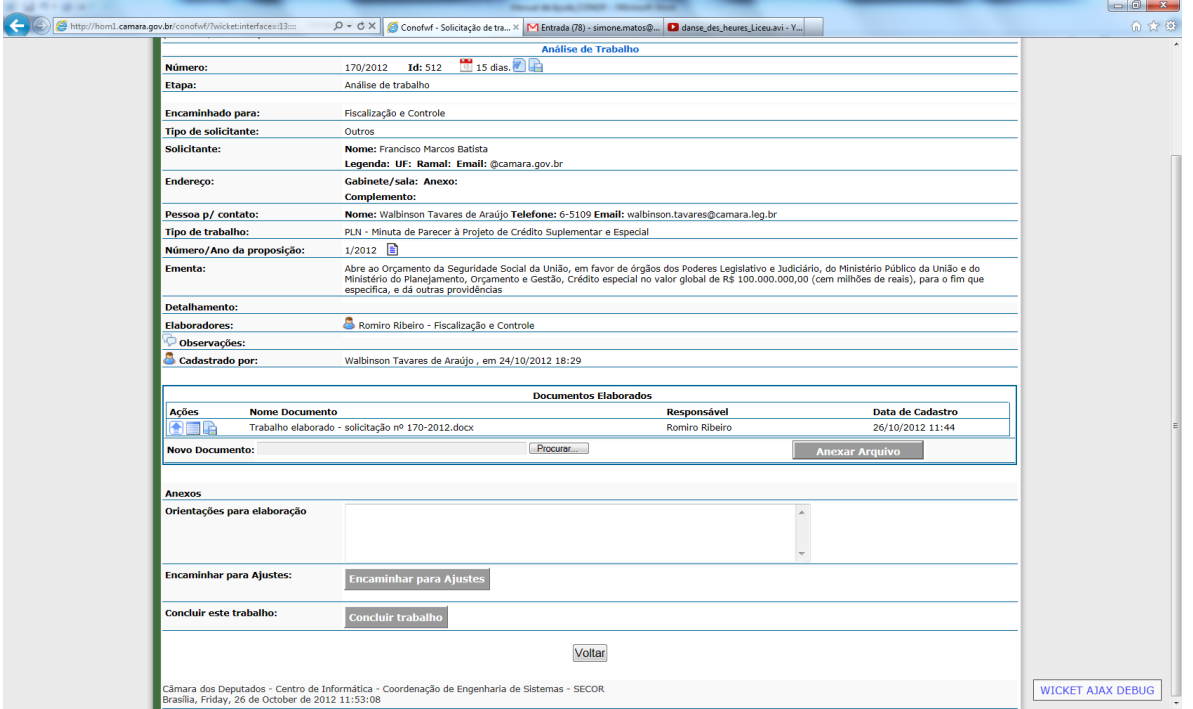

Da mesma forma que na elaboração, o documento pode ser carregado pelo coordenador geral para sua máquina local pela ação "Download de documento", possibilitando-o de fazer a análise. Feito isto ele pode adotar uma das 3 medidas:

- Indicar as alterações a serem feitas no campo "Orientações para elaboração" e encaminhar aos elaboradores para ajuste clicando no campo "Encaminhar par ajuste";
- Alterar ele mesmo o documento localmente e carregar a nova versão do documento, executando a ação "carregar nova versão do documento"; ou
- Considerar já não necessita nenhum ajuste e dar o trabalho como concluído, clicando no botão "Concluir trabalho". O trabalho será encaminhado ao solicitante ou à

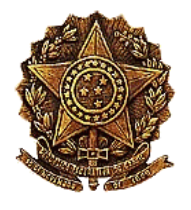

CONLE via e-mail e a solicitação passará para a etapa seguinte de tramitação, que vai depender dos indicativos "permite publicação" e "encaminhar processado", conforme explicado anteriormente.

#### <span id="page-42-0"></span>**16 ENVIO DE PROCESSADO A INTERESSADO**

A solicitação irá para a etapa "Encaminhar processado" tenha sido marcado o indicativo "existe processado". Essa funcionalidade será executada pelo pessoal do Serviço Administrativo. Para acessar essa funcionalidade o usuário deverá clicar na ação "Encaminhar processado", cujo ícone é [.](http://hom1.camara.gov.br/conofwf/?wicket:interface=:2:border:botoesEspelho:listaDeBotoes:4:link::ILinkListener::) Será apresentada uma página como a seguinte:

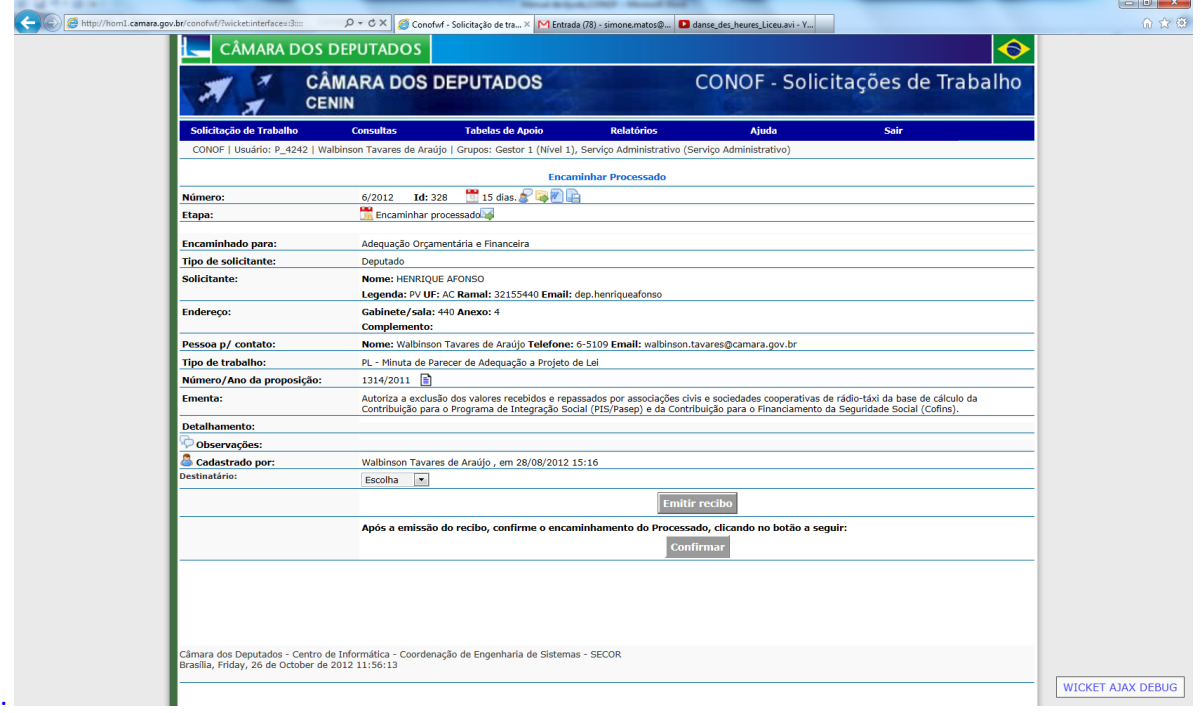

O usuário deverá selecionar o destinatário do processado e depois clicar no botão "Emitir recibo". O sistema gerará um recibo que deverá ser impresso pelo usuário. O recibo será semelhante ao apresentado a seguir:

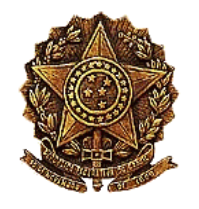

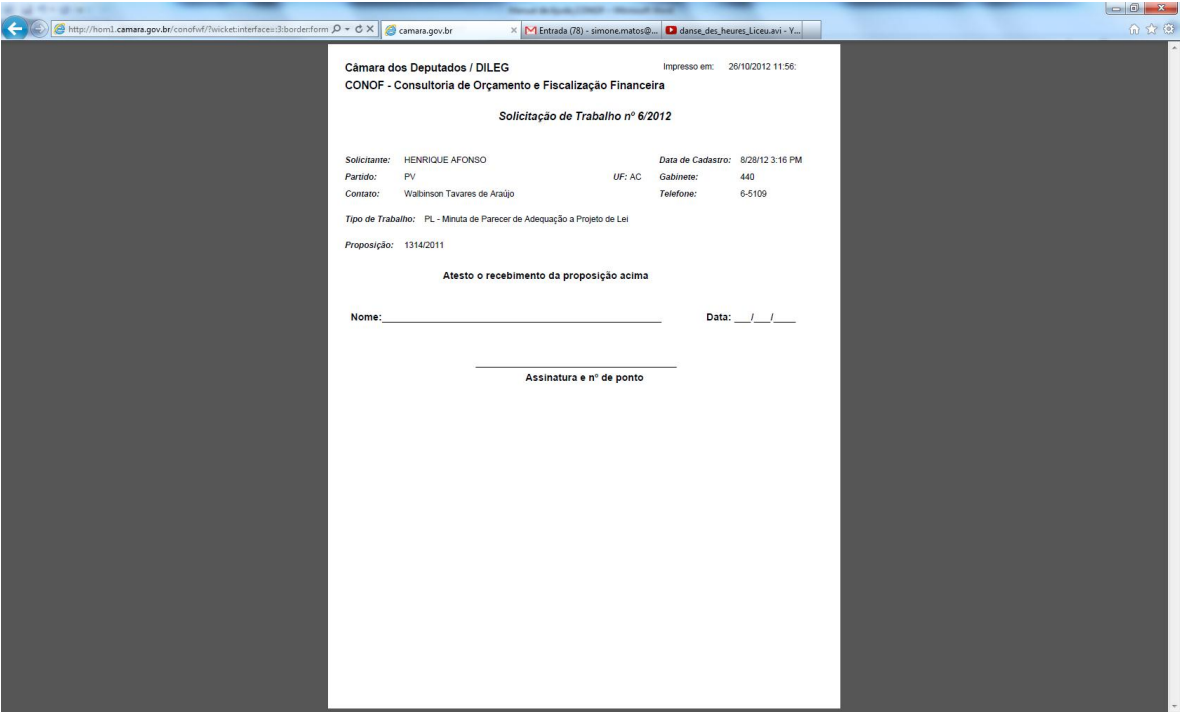

Depois ele deve voltar à página anterior pela ação de voltar do browser, voltando à página anterior e depois clicar no botão "Confirmar" para encerrar a atividade e dar prosseguimento à tramitação da solicitação.

Caso não tenha marcado o indicativo de "permite publicação" na solicitação, está passará para a etapa "Solicitação concluída", terminando sua tramitação.

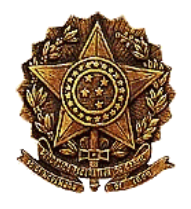

# <span id="page-44-0"></span>**17 CONFIRMAÇÃO DE PUBLICAÇÃO DE TRABALHO**

A solicitação irá para a etapa "Aguardando" caso tenha sido marcado o indicativo "permite publicação". Essa funcionalidade será executada pelo pessoal da informática da CONOF. Para acessar essa funcionalidade o usuário deverá clicar na ação "Confirmar a publicação do trabalho elaborado", cujoícone é  $\blacksquare$ . Será apresentada uma página como a seguinte:

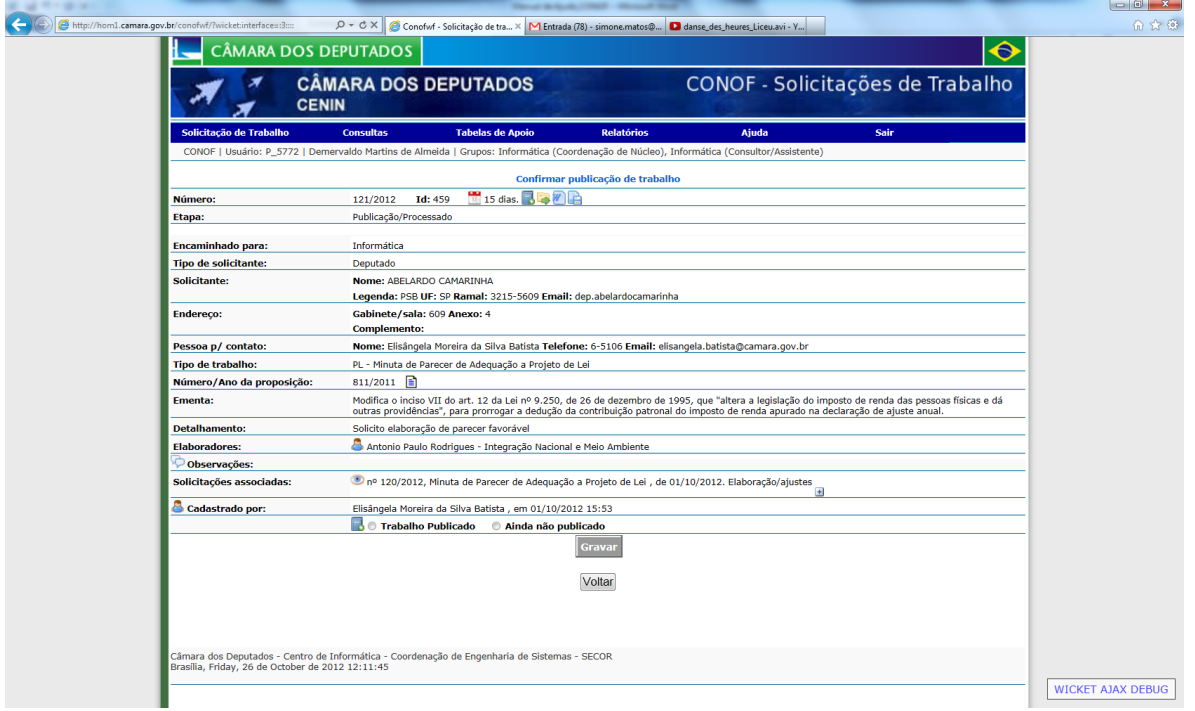

O usuário clicará na opção "Trabalho Publicado" e clicará no botão "Gravar". Caso não tenha marcado o indicativo "existe processado" na solicitação, está passará para a etapa "Solicitação concluída", terminando sua tramitação.

### <span id="page-44-1"></span>**18 DOWNLOAD DE TRABALHO ELABORADO**

Os trabalhos concluídos pela CONOF serão encaminhados, por *e-mail*, ao solicitante. Além disso, os usuários também poderão fazer *download* desses documentos diretamente do Sistema, a qualquer momento e quantas vezes forem necessárias. Para isso o

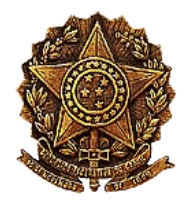

usuário deve acessar a página de detalhamento da solicitação e clicará no ícone  $\blacksquare$ [,](http://tes1.camara.gov.br/conofwf/?wicket:interface=:49::::) "documentos elaborados". Aparecerá uma página como a apresentada a seguir:

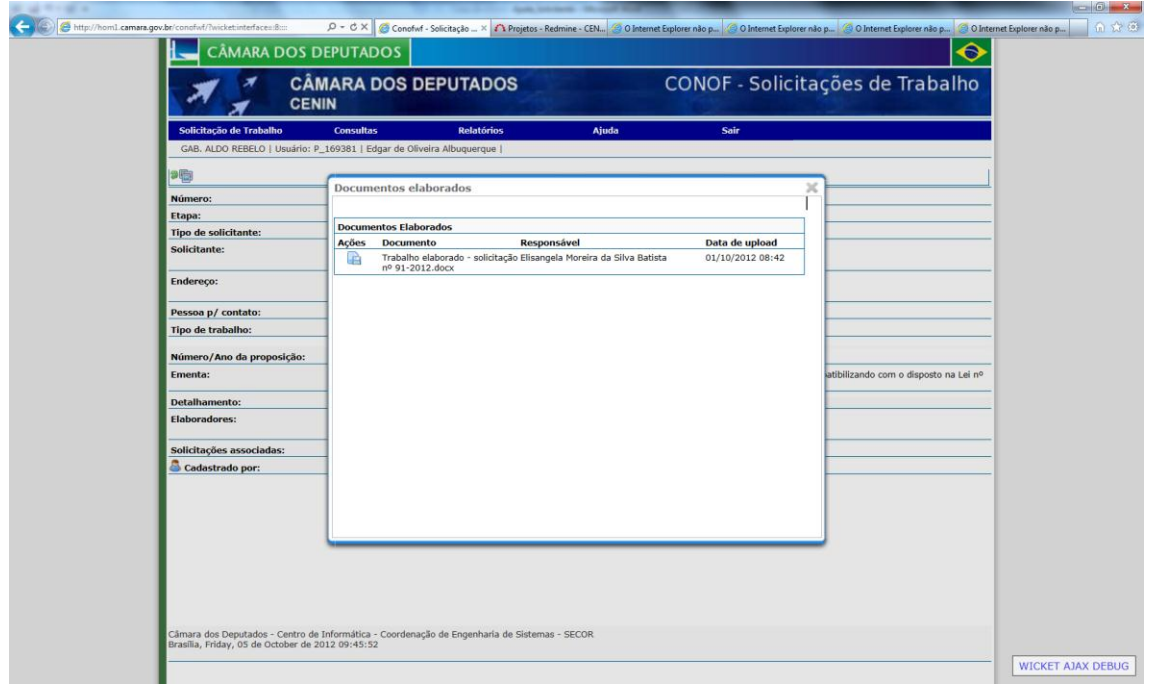

Depois o usuário deverá clicar no ícone <sup>2</sup> "*Download* do documento", podendo então abrir ou salvar o documento.

# <span id="page-45-0"></span>**19 SOLICITAÇÃO DE REVISÃO INTERNA DE TRABALHO**

Além da revisão externa, demandada pelo solicitante, que vai gerar uma nova solicitação, existe a solicitação de revisão interna. Esta pode ser feita pelo próprio elaborador ou pelo coordenador geral. No caso da solicitação ser feita por este último, ele fará a distribuição dessa solicitação a um revisor ou uma equipe de revisão diretamente ou encaminhará para uma coordenação de núcleo para que o coordenador designe revisores.

>>>> Em construção <<<<

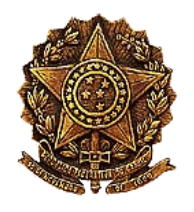

# <span id="page-46-0"></span>**20 MANUTENÇÃO DE TABELAS DE APOIO**

>>> Em construção <<<